## 独立開業に 関する記録

## 開業 3〜5 年目編

居酒屋を開業した 夫を支える 妻の観察実務日記 先月納めた労働保険の仕訳を、帳簿に入力することにした。

[去年の年度更新した際のブログ](http://kaigyoukiroku.jugem.jp/?eid=391)を確認。

今読んでみるとちょっとわかりにくいなぁ。

来年数字を入れ替えれば良いように、仕訳を記しておこう。

わかりやすいように算定基礎額(雇用保険被保険者1年間の給与)を300万、納付した金額を 50,000としておく。

預り金 24,000(1) /立替金 20,000(2) 現金 4,000(3)

立替金 18,000(4) /現金 18,000(5)

法定福利費 28,000(6) /現金 28,000(7)

(1)=労働保険概算・確定保険料申告書(項18)×18年度被保険者負担割合  $=$ 3,000,000×8÷1000=24,000

(2)=立替金、前期繰越金額(立替金勘定は、この雇用保険の仕訳にしか使っていないので)

 $(3)=(1)-(2)$ 

(4)=労働保険概算・確定保険料申告書(項24)×19年度被保険者負担割合  $=$ 3, 000, 000×6÷1000=18, 000

(6)=今期納付額−(3)−(5) =50,000−4,000−18,000=28,000 2007.07.02 Mon

いまさらではあるが、6月の中旬に届いた税務署の書類について記録しておこう。

平成19年分所得税の予定納税額の通知書(一般用)が届いた。

大雑把に言うと、今年3月に確定申告した所得税が15万円を超えたので、来年もそうだろうと 見込み、前もって納めてくださいねという制度である。

詳しくは<u>タックスアンサー(予定納税)</u>を参照。

同封された案内を見てみると[、所得税の予定納税額の減額申請手続](http://www.nta.go.jp/tetsuzuki/shinsei/annai/shinkoku/annai/02.htm)というのがあることがわか った。

これは、手続き名の通り、通知された予定納税額より少なくなる人が申請書を提出し、管轄の税 務署に承認されれば予定納税額を減額されるというもの。

早速この申請をしてみることにした。

というのも、18年度は社会保険料を払っていなかったのだが、今年度から払うことになったり 、扶養控除の適用がされるようになったからである。

ちなみに、この申請の提出期限は年2回で、1回目の提出期限は7月17日だった。

次の予定納税分の減額を申請するなら、11月15日までに提出する必要がある。

また、申請書は同一であるが、7月申請と11月申請では計算の仕方が異なるので注意が必要だ 。

(明日へつづく)

2007.08.04 Sat

(昨日のつづき)

平成18年分 [確定申告書等作成コーナー](https://www.keisan.nta.go.jp/)の「所得税の確定申告書」を利用して、申告納税見積額 が予定納税額の7割以下になるかどうか調べる。

今年作成したデータを読み込んでから、各種控除の金額を入力。

課税される所得金額がわかったところで、送付された手引きの最終ページにある、平成19年分 所得税の税額表で所得税を算出してみた。

対象者になることがわかったので[、減額申請書](http://www.nta.go.jp/tetsuzuki/shinsei/annai/shinkoku/pdf/4108.pdf)を印刷。

これと確定申告書等作成コーナーの画面をにらめっこしながら計算書を仕上げてみた。

さて、申請書の下半分の見積部分が終わったので、上の方の欄を記入しよう。

所轄の税務署名や、住所氏名等記入。

次に、枠で囲まれた申請金額を記入する欄である。

この部分が7月申請と11月申請で計算の異なる部分だ。

先の計算書の予定納税額を記入する欄のところで間違わなければ、転記するだけなので問題はな いはずだが。

次に、減額申請の理由を丸で囲み、減額申請の具体的理由、添付書類の名称を記入。

今回は「その他」に丸をし、平成19年○月○日に子が生まれ、扶養親族が増加したためと記入 した。

なお、10月31日現在、さらに減額申請の理由に該当するようなことがあったら、改めて計算 し申請することができるのだろう。

並べられた選択肢を見るとあっては困ることばかりではあるが。

これは国民健康保険料の納入通知書など、確定申告時に提出する控除証明関係の書類のコピーを 添付した。

## 追記

後日減額申請の承認通知が届いた。

7月入ってすぐに提出したので、提出期限過ぎてすぐぐらいだった。

承認後の予定納税額は、申請したとおりの金額だった。

半分以上減少したので、申請してよかったと思う。

2007.08.05 Sun

平成19年度個人事業税納税通知書が届いた。

今月上旬のことだ。

まだ納めなければいけない税金があったのか〜という感じ。

去年は事業主控除額に満たない所得だったので、この納税通知書は届かなかった。

つまり、17年は開業初年度で半年分しか売上がなかったので、18年度には納めずに済んでい たから、個人事業税の存在はすっかり忘れていたのである。

個人の事業税とは、個人が営む事業のうち法定業種に対してかかる都税である。

現在東京都では70業種あるのだが、これ以外にどんな仕事があるの?というくらい、ほとんど の業種が対象となるようだ。

ただ、業種によって3・4・5%の税率区分があり、飲食店業は5%である。

納付時期は8月と11月の年2回。

納付書はコンビにでも使えるし、ネットバンキングを利用してペイジーで納めることも可能だ。

でもやはり口座振替が便利かな。

11月分から引き落とされるように、同封されていた口座振替依頼書で手続きしようっと。

今後ずっと納めることになるのだろうし。

というか、税金を納められるくらい稼いでもらわないと困るのだが。

(明日へつづく)

2007.08.06 Mon

(昨日のつづき)

さて、所得税と大きく違うところは、青色申告特別控除分が課税対象として加算されるところと 、事業主控除額が年間290万円というところ。

詳細は東京主税局の[個人事業税とは](http://www.tax.metro.tokyo.jp/shitsumon/tozei/index_c.htm#c1)を参照。

ちなみに事業主控除の290万とは、税負担能力が比較的弱いといわれている個人事業主の給与 相当分ということのようで、営業期間が1年未満の場合は、月割額で計算される。

たとえば、個人事業で課税所得が330万円超695万円以下の場合、所得税20%、住民税 10%、個人事業税約5%(実質には事業主控除が290万円あるから5%もないけれど)の計 35%を納税しなければならない。

次の段階の695万円超900万円以下だと所得税が3%増えて38%になる。

こうなってくるとやはり法人化って誰もが考えるはずだよなぁ…。

だから年収800万円が見えてきたら、法人化を検討しましょうということなんだとじわじわ 実感。

でも、税金だけに目を向けては駄目だ。

法人にすると登記費用、決算費用、従業員の社会保険料半額負担など出費が増える。

事業主個人の納税額が減っても、トータルで個人事業主していたときより出費が増えては、いか がなものか。

それでも事業主の所得を給料にできる法人のほうが得なのかな?

2007.08.07 Tue

このブログのブログ内検索で「年末調整」と入力し去年と同様の手順で作業。

今年度の源泉徴収票を利用させてもらおうと思ったがフォントサイズが合わずレイアウトが崩れ てしまったので、去年印刷したものを保存しておいたのでそれに年度を変えて印刷した。

しかし、税務署から送付された手引きをなにげなく見たら、源泉徴収票のフォームに変更がある ことがわかった。

地震保険や旧長期損害保険料の部分などである。

ここの部分も変更して印刷しなおした。

2008.01.08 Tue

JUGEMテーマ[:ビジネス](http://jugem.jp/theme/c13/4/)

このブログの大検索で、「償却(固定)資産」と検索し、去年の流れととっておいた申告 書の控えを見ながら書いた。

電子申告に興味があったが、利用できるまで2週間ほどかかるそうなので、来年から使おうと思 った。ギリギリ仕事はいやだからな。

借用資産の欄でリース会社が多いから別紙に印刷して添付していたのだけれど、面倒なので「前 年度と変更なし」と書いて送るだけにした。さて、どうなることだろう。

今年も増加資産があるので昨年と同様の手順で書こうと思ったのだが、取得価額で疑問が。

税抜金額で良いのか?という疑問である。

去年までは免税業者だったから帳簿も税込み価格で入力していたが、今年から課税業者を選択 した。

よって帳簿は税抜きで記載されている。

もしこの申告が税抜きで行うのを原則にしているなら、初年度に申告した改装費用の消費税分が 損するというか、消費税に固定資産税をかけるという、税金に対して税金を払うということにな るなぁと思った次第。

調べてみた。

[平成20年度\(2008年度\)用](http://www.city.zushi.kanagawa.jp/syokan/kazei/syoukyaku-tebiki.pdf) 逗子市の手引きの11ページに記載があった。

※消費税について

税込経理方式を行っている方は、消費税を取得価額に含め、税抜経理方式を行ってい る方は、消費税を取得価額に含めずに記載してください。

JUGEMテーマ[:ビジネス](http://jugem.jp/theme/c13/4/)

2008.01.12 Sat

とりあえず現金出納帳を確認。

現金残高をざっと確認して、現実的でない数字がないかどうかをチェックした。

個人事業主なので、生活費から店のものを買っていたり、逆に売上から生活費を抜き取っていた りするのだが、それが適時反映されていないのだ。

それを事業主貸勘定や事業主借勘定で調整した。

随時現金残高と現金出納帳を照合していれば省ける作業なのだけれど。

総勘定元帳を開いて、現金で支払いをしている勘定科目を中心に入力漏れがないか確認。

次に、去年、一昨年の1月のブログをみて流れを確認した。

決算仕訳をメモしているエクセルシートを開いて、棚卸メモの金額と、通信費が1月引き落とし になったので未払金として入力しておく。

地代家賃も前払いなので同様に前払金と入力。

20万円以上の備品を購入したのだが、今回も即時償却として処理してよいのだろうか。

国税庁のサイトを確認すると、No.2100 [減価償却のあらまし](http://www.nta.go.jp/taxanswer/shotoku/2100.htm)を見つけることができた。

3 一定の青色申告書を提出する方が、平成18年4月1日から平成20年3月31日までに取 得した取得価額10万円以上30万円未満の減価償却資産(上記(注2)の適用を受けるもの を除きます。)については、一定の要件のもとでその取得価額の合計額のうち300万円 に達するまでの取得価額の合計額をその業務の用に供した年分の必要経費に算入でき る特例があります。

とあるので、今年度まで即時償却できるんだな。

会計ソフトを開いて月別の残高試算表を表示。青色申告では月別に仕入金額(仕入−仕入割引)を

入力するので、エクセルでこの金額を出しておく。

これらをエクセルに入力しておくと、あとでコピーペーストすれば良いので便利なのだ。

(つづく)

2008.02.04 Mon

[固定資産\(減価償却\)管理台帳](http://kaigyoukiroku.jugem.jp/?eid=278)に購入した備品を登録。

同ソフトの集計表を開き、今年度減価償却される金額を先のエクセルファイルに転記。

この金額は確定申告作成コーナーで計算された金額とあっているかどうか確認する。

次にこれら決算仕訳を会計ソフトに入力。

- 商品・製品 / 期末商品棚卸
- 通信費 / 未払金
- 前払金 / 地代家賃
- 減価償却費 / 建物付属設備
- 減価償却費 / 開業費
- 減価償却費 / 備品

摘要はすべて決算仕訳と入力した。

平成19年分 [確定申告書等作成コーナー](https://www.keisan.nta.go.jp/h19/ta_top.htm)の「e-Taxを利用しない場合又は作成を再開する場合はこ ちら」をクリックして「青色申告決算書・収支内訳書」から作成するのだが、前年度のデータが あるので、「保存データ読込メニュー画面へ」を利用する。

(つづく)

2008.02.21 Thu

「決算書(一般用)メイン画面」にたどり着いたら、会計ソフトの損益計算書と先の仕入を計算し たファイルから数字を貼り付ける。

各項目の差引金額や計があっているかひとつずつ確認しながら、確実に進めるのが一番早い。急 がば回れというやつである。

経費の順番を今回の分からこの決算書の通りにしたのでコピーがぐんと楽になった。

「青色申告特別控除前の所得金額」と会計ソフトの「当期未処分損益」があったので次に進む。

「青色申告特別控除」画面にたどり着いたら、青色申告特別控除額を「65万円」、当コーナー で貸借対照表を作成しますか? は「作成する」を選択して次へ。

会計ソフトの残高試算表を開き数字を転記する。

期首、期末ともに合計が合ったので次へ。

所得金額の確認、住所・氏名等入力を済ませ、提出方法選択画面だ。

今回からe-Taxを利用するので、「電子申告により税務署に提出する。」を選択。

この後は初めてのことだったが、画面の指示通り入力していったので、問題なく決算書を作成す ることができた。

※ 上記で作成した電子申告用データは訂正することができませんので、右の「入力デ ータの保存」ボタンをクリックし、確定申告書等作成コーナーで作成したデータの保 存を行うことをお勧めします。

とあったので、忘れずにデータを保存、だ。

2008.02.22 Fri

次は確定申告書の作成だが、その前に帳簿の年度更新をしなければ。

振替伝票を開いて、事業主勘定の決算仕訳である。

- 元入金 ×× / 事業主貸 ××
- 事業主借 ×× / 元入金 ××

当期未処分損益 ×× / 元入金 ×× にして、摘要は青色申告控除前にした。

貸借対照表で、事業主貸、事業主借と当期未処分勘定が0になっているのを確認し、データのバ ックアップ。

あ、消費税の決算仕訳を忘れていた。

はじめてのことなので[、消費税パーフェクトガイド](http://www.shohi.com/toku/toku04.html)さんで確認。

税抜処理なので、

仮受消費税 ×× / 仮払消費税 ×× 未払消費税 ××

になって、貸借差額は雑損失又は雑収入処理とのこと。

ということは、消費税の確定申告書も作って納税額を算出して、決算書の消費税勘定の訂正が必 要なのか…。

(つづく)

2008.03.11 Tue

さて、消費税の確定申告書を作成しないと未払消費税がいくらいなるのかわからないので、帳簿 の年度更新ができないことがわかった。

ということで、平成19年分 [確定申告書等作成コーナー](https://www.keisan.nta.go.jp/h19/ta_top.htm)の「申告書を作成・データを送信する」 をクリックして「消費税及び地方消費税の確定申告書」から作成だ。

消費税及び地方消費税の確定申告書の作成は初めてなので、「作成開始」をクリック。

「一般課税・簡易課税の条件判定等」の画面である。

提出方法は、「電子申告により税務署に提出する。」

条件判定等は、平成17年の帳簿を開いて金額を転記。簡易課税制度は「いいえ」を選択し、経理 方式は「税抜経理」を選択して次へだ。

次画面で「事業所得(営業等)がある。」と「業務用固定資産等の購入がある(平成19年に減価償却 資産等を購入した場合)。」を選択して次へ。

次画面以降は会計ソフトの貸借対照表と損益計算書の数字をコピーペーストすれば良い。

「所得区分ごとの決算額等の入力」画面の入力が終わったら、差引金額 (33) が当期未処分損益 とあっているか確認。

いくつか画面を経た後「計算結果の確認」画面でようやく納める金額が出てきた。

(つづく)

2008.09.14 Sun

ここでデータを保存して、条件判定の画面に戻り、簡易課税を選択した場合の納税額を調べてみ ることにした。

以前シミュレーションした時と同様、簡易課税を選択した方が納税金額は少ないということが改 めてわかった。

さて、申告を進めよう。

[先ほど保存したデータを読み込むために、いったんこの画面は閉じて、平成](https://www.keisan.nta.go.jp/h19/ta_top.htm)19年分 確定申告書 等作成コーナーの「e−Taxを利用しない又は作成を開始する場合はこちら」から、データを読み 込む。

お次は納税地等の入力である。ちなみにこの画面から振替納税の依頼書が作成できる。

次は電子申告を選択しているので、「電子申告用データの保存」画面だ。

ここでe-Tax利用申請をした時に取得した利用者識別番号を入力して「電子申告用データの保存」 をしたら「電子申告用データの送信」画面が表示される。

ここで送信することもできるし、送信せずe-Taxソフトから送信も可能である。

次は「送信票兼送付書等印刷」画面。「印刷画面の表示」を押してみるとPDFで送信状が表示さ れたが、すべて電子申告なので印刷は不要だけど、ファイルとして保存することにした。

もし添付資料があった場合は、これを印刷して郵送せよということなんだな。

次へを押すと送信後の確認事項があって、さらに次を押して終了である。この画面からアンケー トへ飛べるので、要望を送信するのも良いかもしれない。

2008.11.03 Mon

[eLTAX](http://www.eltax.jp/index.html)を利用してみることにした。

eLTAXとは、地方税ポータルシステムの呼称で、地方税における手続きを、インタ ーネットを利用して電子的に行うシステムです。エルタックスと読みます。

従業員から特別徴収している住民税の納付を電子申告が目的なのだが、以前調べた時は、パソコ ンの準備の方がうまくいかなくて断念。

今回はパソコンを新しくしたので大丈夫だろう、ということで。

早速、STEP1: [利用届出とは](http://www.eltax.jp/regist/step1.html)から順に確認してみよう。

要点1.利用届が必要。これはe-Taxと違って、書面での利用届出の提出は受け付けていない。環 境を整えて、専用ソフトをダウンロードして申請するってことらしい。

要点2.利用開始届は平日の8:30から20:00(eLTAXの利用可能時間)の間しか送信できない  $\circ$ 

要点3.利用可能な手続きとサービスを提供している地方団体は限定されている。また、利用で きるサービス、つまり、申請・申告だったり納税は地方によって違いがある。

と、いうことで気にな[る地方公共団体ごとのサービス状況](http://www.eltax.jp/outline/service.html)を確認してみると、残念、当初の目論 みであった、特別徴収の住民税納付には使えないことがわかった。

でも、固定資産税の申告には利用できるので、作業を進めることにした。

(つづく)

2008.11.28 Fri

STEP2: パソコン環境について。今の環境は新しいパソコンだけどWindows Vistaではないので 、ざっと読んで、次のSTEP3: Java[実行環境をインストール](http://www.eltax.jp/regist/step3.html)である。

以前ここのステップでうまくいかなかったので、同ページのトピックを慎重に読んで作業したら うまくできたので、ほっと一安心。

STEP4:e-mailアドレスを準備とSTEP5: 電子証明書を準備はすでに取得しているので問題なし 。

STEP6: [利用届出\(新規\)の操作のポイント](http://www.eltax.jp/regist/step6.html)はじっくり読んだ方が良さそうだけど、個人で申請 先が一つの地方公共団体しか利用しないのであれば、難しいことはなさそう。

でも、なにかうまくいかなかったときのヒントがありそうなので、一通り読んでリンクを貼って おこう。

同ページのトピックをいくつか読んで、文字の入力ルールなど事前に把握してスムースに登録で きるようにしたいと思う。

STEP7: 利用届出(新規)の後に必要なことの要点は、手続き完了通知メールが5から10日程 度で届き、これに記載された暗証番号で有効期限内にログインしないとだめだってこと。

とSTEP8: 目的に応じた利用届出の提出方法についてをざっと読んでみた。

何とか利用時間内にチャレンジしてみたいところ。

でも、e-Taxもそうだけど、せめて土曜日くらい利用できるようにしてくれればいいのになぁ。

(つづく)

2008.12.11 Thu

[利用届出を行う](http://www.eltax.jp/regist/index.html)の一番下にある「→利用届出(新規)の手続きを開始する」をクリック。

セキュリティ証明書が表示されたので「Local Tax Computerization Council」であることを確認し て「はい」をクリック。

「新規利用届出−提出先入力」画面が表示されたので、地方公共団体選択だ。

メインになる地方公共団体を選ぶということだが、今回は東京都にしか申請が必要ないので、東 京都を選択。

余談であるが、今後このシステムを利用する自治体が増えれば迷うことになるのかもしれない部 分であるかもと思いつつ。

なお、支店が他県にあったりする場合は、本店のある都道府県を選べば良いらしい。

その場合、支店の申請はどうすれば良いかというと、新規登録が完了しソフトをインストールし た後、そのソフトから追加申請するとのこと。

ま、それはさておき、次だ。

法人か個人かを選択する。うちはまだ個人事情者なので、個人を選択。

氏名、住所、電話番号などを入力するのだが、ちゃんとどのように入力すれば良いのか書かれて いるので大丈夫。

珍しいなと思ったのは、カナは姓名の間にスペースを入れることはできないところ。

提出先情報の入力は、自己の申告の方を選択し、提出先、手続き等を選ぶ。

残念ながら今のところうちが利用できるのは、償却資産(固定資産)の申告のみ。

(つづく)

2008.12.14 Sun

引き続き、連絡先(e-mailアドレス)や照会番号を入力。

この照会番号は、メールで登録が完了した通知が来るまで状況を確認しないのであれば、難しく 考える必要はない。

事実、私はこれを使う機会はなかった。

もれなく指示どおりに入力完了。

電子署名をつけるかどうか聞かれるので試してみるが、うまくいかなかった。

これは、パソコンを初期化したことにより、ICカードリーダのデバイス認識と電子証明書の設定 が消えてしまったからだった。

ICカードリーダ付属のCDからソフトと、電子証明書取得の申請した際もらったCDをインストー ルしたら、署名をつけて送信することができた。

送信結果が表示された。

この画面はWebページとして保存はできるものの、後から表示することができなかった(テキス ト形式だったら保存できたのかな?)。

印刷がお勧めだが、それが面倒な場合には、利用者IDと仮暗証番号だけでも記録しておかなけれ ばならない。

今はこう書いているが、私はこの画面に書かれたIDと仮暗証番号について甘く考えていた。

登録完了のメールに本パスワードが書かれてくるだろうと思っていたし、保存したWebページが 正しく表示されないなんてその時は思いもしなかったからだ。

(つづく)

2008.12.17 Wed

木曜日の夜に利用開始手続きを完了し、翌週火曜日に「eLTAXからのお知らせ」というタイトル のメールが届いた。

「本日よりeLTAXのご利用が可能となりました。利用届出時に発行いたしました利用者IDと 仮暗証番号が必要となります。」という内容。

前回のブログでちょこっと触れたが、この利用者IDと仮暗証番号を控えておらず、再度利用届を する羽目になっている。

ちなみに1回目は電子署名をつけずに届を出したのだが、その時はもうちょっとメールが届くのに 時間がかかったような気がする。

電子署名をつけたか否かが速さに関係あるのか、それともただ単に2回目が早かったのか定かで はないが。

[eLTAXのホームページ](http://www.eltax.jp/index.html)へ移動して、ページ中ほどにある「ご利用メニュー」の中から「PC deskの取得」をクリック。

ダウンロードする方法とCD-ROMを請求する方法の二つがあるのだが、いずれもログインする必 要があり、月〜金(祝日等を除く)午前8時30分〜午後8時でなければならない。

今日は無理なので、日を改めてダウンロードしようと思う。

(つづく)

2008.12.24 Wed

PCdesk[をダウンロードする](http://www.eltax.jp/report/pcdesk1.html)のページの真ん中あたりにあるオレンジ色の「PCdeskをダウンロー ドする」を利用時間内にクリックすることができた。

利用開始の申請時に表示された利用者IDと仮暗証番号を入力してログイン。

上から順番に表示されたボタンをクリックし、デスクトップに保存した。

すべて保存したところで、「LTNSetup.exe」をダブルクリックして実行してインストール完了。

デスクトップに作ったショートカットをクリック。

最新バージョンであることが確認できると、利用者情報を入力する画面に。

ちなみにここで入力した情報は、再度ログインしなおせば簡単に修正できるので大丈夫だ。

また、ほとんどのメニューは利用時間でなければ使えないということがわかった。

実際に償却資産の申告ができるようになったら、触ってみようと思う。

2008.12.31 Wed

12月31日のこと。

12月中に年末調整をすることができた。

開業4年目にして初の年度内での調整である。

これで源泉所得税の納期の特例を利用して納付する時期とのタイムラグなくなるため、わかりや すくなると思う。

さて、まずは簡単な独身で扶養者や生命保険料控除等のない社員の分から取り掛かろう。

[例年通りお世話になっている「安部会計事務所」さんの「誰でもできる年末調整](http://www005.upp.so-net.ne.jp/toko/nenmatu20/index.html) 平成20年版 ver1.1」を利用させていただく。

給与台帳を見ながら、総支給額や徴収済みの源泉税や雇用保険料などを入力していき、適宜ボタ ンを押すと計算結果が表示される。

ここにある「不足による追加徴収額」または「超過による還付金額」をコピーし、給与ソフトの 12月分のページの年末調整欄に数値を貼り付け。

12月分の給与明細ができたので、賞与の方の明細と給与台帳を併せて印刷。

(つづく)

2009.01.05 Mon

次に、計算結果が表示されているWebページ下の方にある「Excelで給与支払い報告書(源泉徴 収票)を作成する」を押してファイルをダウンロード。

解凍したファイルの「入力欄」シートに、計算結果の数値などをコピー。

支払者や給与を受ける者の氏名等は、過去の同ファイルを転記した。

以前このブログにも書いたことだが、今年度分も源泉徴収票のテキストボックスのフォントサイ ズや余白が適切でない部分があった。

前回はそれ以前の源泉徴収票を流用して印刷したが、今回はフォントサイズ11から9に変え、 テキストボックスの上と左の余白を0にして印刷することにした。

次は中途入社で保険料控除と扶養家族がいる社員の分だ。

書類が揃っているかどうかはすでに確認済み。

まずは、前に務めていた会社の分の源泉徴収票とうちの給与台帳を取り出して、Excelで支給額 、徴収済みの源泉税、徴収した社会保険料の合計をそれぞれ出す。

この各合計金額をもとに、先のWebページで計算するのだ。

(つづく)

2009.01.10 Sat

次に保険料控除。

提出してもらった控除証明書の保険種類をみると、××保険と書いてあるから一般の生命保険でよ さそうだが、保険の名前はなんだか年金ぽい。

Google等で検索してみるがよくわからなかった。

そこで安部会計事務所さんのページに戻って、生命保険料控除の金額を入れる欄の横にある「 詳細」ボタンを押してみると、ちゃんと書いてあるではないか。

支払った金額は、保険会社や郵便局から郵送されてきた「生命保険料控除証明書」に 書いてあります。その証明書に「一般用」と書いてあるものがここで対象となります  $\circ$ 

控除証明書を見ると、確かに「一般用」と書いてある。

このページの年間保険料の欄に数値を入力し、「もとのページへ転送」を押せば控除額を自動的 に算出してくれるので簡単だ。

扶養控除や配偶者控除も、保険料控除同様「詳細」ボタンを押して、提出してもらった給与所得 者の扶養控除等(異動)申請書に書かれた内容を入力し、「もとのページへ転送」をクリック。

「計算する」ボタンを押すと今回は「超過による還付金額」の方に数値がでたので、これをいつ も使っている給与ソフトの12月分にコピペ。

以下は扶養家族などいない社員の分と同様の手順で印刷だが、ひとつ厄介な点があった。

源泉徴収票の適用欄にはいくつか記入しなければいけない点があるのだが、中途入社で扶養家族 がいると内容盛りだくさんになってしまうのだ。

何を記載したかというと、扶養家族全員の名前、自社の支給月及び徴収済み源泉税と還付額。そ れから、前職の給与支払者及び支払金額、社会保険料、源泉税。

給与台帳を印刷して、12月の給料袋に源泉徴収票を入れて、年末調整はおしまいだ

2009.01.12 Mon

「給与所得・退職所得に対する所得税源泉徴収簿」の備付が必要と「年末調整のしかた」などに 書かれている。

しかし一方で、この徴収簿に記載された内容がわかる帳簿の備付があれば、所得税源泉徴収簿で なくても良いとも書いてあった。

そこでうちでは、給与台帳と安部会計事務所さんでダウンロードした「給与支払報告書(源泉徴 収票)」ファイルと、同事務所さんの年末調整ページで計算した結果を印刷して保管し、所得税 源泉徴収簿に代えるものとしている。

また、このブログでは所得税源泉徴収簿の書き方を検索した方が訪れているようだが、書き方は 毎年税務署から届く「年末調整のしかた」に記入例が載っているのでご覧になってはいかがだろ うか。

紛失した場合には「[国税庁のパンフレット・手引等](http://www.nta.go.jp/shiraberu/ippanjoho/pamph/01.htm) 」からダウンロードできる。

計算に自信がない、という場合には、[阿部会計事務所さん](http://www005.upp.so-net.ne.jp/toko/)の「誰でもできる年末調整」の活用を お勧めする。

2009.01.13 Tue

年末調整の時に印刷した安部会計事務所さんのファイルは、A4サイズに源泉徴収票が2枚と給 与支払報告書が2枚分印刷される。

2枚ある源泉徴収票のうち、税務署番号の記載がない方を従業員へ渡し、税務署番号欄がある方 は税務署へ提出するのだが、ちゃんと源泉税を徴収している個人事業の従業員の場合には、税務 署への提出が不要になっている。

よってこれは控えとして、給与台帳と一緒に保管している。

ちにみに提出が必要なケースは3つのいずれかに該当する人の分だ。

- 1. 法人の役員で給与収入が150万円超、または、法人の役員以外で500万円超の人
- 2.月額表または日額表の乙欄もしくは丙欄適用で給与収入が50万円超の人

(つまり、給与所得者の扶養控除等(異動)申告書の提出がない人)

3.年の中途で退職し給与収入が250万円超の人

さて、給与支払報告書2枚の方はどうするのかというと、従業員の住んでいる区の区役所へ総括 表と共に送付することになっている。

[これを電子申請できないものかと確認したが、未だ実施されていなかったので、昨年使ったEx](http://kaigyoukiroku.jugem.jp/?eid=298) celの総括表を流用することにした。

この総括表と2枚ひと組の給与支払報告書を封筒に入れて、各区役所へ郵送した。

これで源泉徴収票と給与支払報告書関連の作業はおしまい。

2009.01.14 Wed

「 eLTAXからのお知らせ」というメールがまた届いた。

今回の内容は、「プレ申告データをeLTAXのメッセージボックスに格納しました。」

プレ申告データとは、今回の申告を行う際のもととなる情報が、あらかじめ設定されたデータの ことらしい。

先日インストールしたPCdeskからログインして、メニューの一つである「メッセージボッ クス」から確認できるようだが、これもやはり利用時間内にしか見ることができない。

償却資産申告書も届いたことだし、店の従業員の年末調整が終わったら作業にかかろうと思う。

2009.01.15 Thu

平日の19時のこと。

急きょ育児から解放されたので、償却資産の申告を電子申告でしてみた。

デスクトップにある「PCdesk」のショートカットからログイン。

先日のブログの通り、「4:メッセージボックス」を確認してみると未開封で添付ファイル付き のお知らせがあった。

内容は先日のメールの内容と同じであり、添付ファイルをダウンロードしてみることに。

これでプレデータが活用できるはず。

そこで早速「3:申告データ作成メニュー」をクリックし、次画面で「申告データ新規作成」か ら開始。

「固定資産税(償却資産)」を選択して「次へ」。

次画面の申告区分は「プレ申告データによる申告」、年度は「21年度」を選択して「申告デー タの作成条件を決定する」をクリック。

今年は10万円以上の備品購入も申告済みの備品の廃棄等もない。

よって、増加資産も減少資産もないので、償却資産申告書(償却資産課税台帳)のみの提出で 良い。

余計なファイルは邪魔だな、と、プレデータである減少資産の申告書を削除しようと思ったが、 これはできなかった。

(つづく)

2009.01.17 Sat

次に「上記内容で申告データを準備する」をクリック。

プレデータがどんなものかと思ったら、郵送された申告書に印字された内容と同様、住所、氏名 、前年前に取得した金額があるのみだった。

残りの空白部分は、去年の申告書を見ながら、そのまま入力した。

来年は、今回入力した内容もプレデータとなることを期待。

念のため償却資産申告書(償却資産課税台帳)の備考欄に、増加資産および減少資産はありませ んと入力して保存し、電子署名をつけてデータを送信した。

今年は備品を購入することもなかったので、とても簡単だった。

初めて償却資産の申請が必要と知った時は、総資産残高から償却率を掛けて・・・と、自分で計 算しなければならないのかと思っていた。

また、申請書を初めて書いた時も、その時には償却率を掛けて計算しなくても良いことぐらいは わかっていたが、それでもやはり、固定資産明細の残高欄に残高を記入して出したこともあった 。

なおこの時はブログにも書いたとおり、都税事務所から勘違いですよねという電話があったの だが。

などとつらつら思いだしつつ、とりあえず今年の固定資産の申告はこれでおしまい。

2009.01.21 Wed

先月の話。

従業員から預かっている源泉所得税の納期特例を受けており、平成20年7月から同年12月までの 給与から天引きしている源泉税の納期特例は平成21年1月20日だった。

13日までじゃなかったけと思っていたので、税務署から届いたはがきを読んだら、平成20年12 月31日現在に源泉税の滞納があったり納付期限までに収めなかったりする人は13日までに納め なれけばならないらしい。

さて、e-Taxで納付をしてみよう。

デスクトップに保存してある「e-Taxソフト」というショートカットから作業開始。

バージョンを確認するというようなダイアログが出てきた。

「OK」を押すと、平成21年1月5日に更新したと書いてある。

これから関係ありそうな税務の項目のバージョンアップをすることにした。

e-Taxの利用開始時間内にバージョンアップをする必要があるのだが、今日はもうあまり時間が ない。

納付はまた次の機会にして、今日はバージョンアップだけを終わらせることにした。

(つづく) 2009.02.25 Wed

e-Taxで納付をしてみることに。

e-Taxソフトを起動。いくつかのダイアログボックスを経て、メイン画面に到達。

以前利用した申告書等を流用するには、左のメニューから、「作成」を選択した後「申告・申 請等」クリックし、右画面にある「組み込み(A)」を押す。

前回申請したファイルを表示させて任意の名前を付ける。

今回は「21年1月納期特例源泉税」にしておいた。

今つけた帳票名をクリックし、納付書を表示させる。

一番初めの項目は、平成21年にした。納付の目的は、平成20年7月から平成20年12月。

給料等は平成20年7月31日から12月30日。つまり下期最初の給料日から最後の給料日と いうこと。

人数はこの期間に給与を支払った人数。毎月3人給与を支払った人がいるなら、3×6か月という ことで、18と入力すれば良い。

支給額と税額は、下期の給与支払総額、源泉徴収した所得税額を入力。これは賃金台帳から転記  $\circ$ 

賞与を12月に支払ったので、賞与の欄も。支払年月日は、1回のみなので平成20年12月3 0日から12月30日。人数、支給額、税額を同様に賃金台帳から転記。

(つづく) 2009.02.26 Thu
12月の年末調整では全員が還付だったので、その合計金額を賃金台帳から、年末調整による超 過税額の欄に転記。

もし、不足した人と超過した人がいた場合は、相殺したりせず、それぞれの金額を入力しなけれ ばならない。

今回は全員超過、つまり、源泉税を預かりすぎていたので、楽だな。

本税が自動的に計算され、延滞税もないので、これがこのまま合計額である、納める金額になる というわけだ。

右下の「作成完了」を押す。

今回の納付には署名が要らない。

メニューボタンの「送信」を押して、送信アイコンをクリックすれば送信できるのだが、e-Taxの 利用時間内に行わなければならないので注意が必要だ。

送信が完了したら、メニューボタンの「メッセージボックス」を押してアイコンをクリック。

「受付完了」というのをダブルクリックし、次のダイアログボックスでOKを押すとメッセージが 表示される。

右下の「インターネットバンキング」を押して、インターネットバンキングを契約している金融 機関を選択しログインすれば、納付することができるので大変楽である。

2009.03.01 Sun

当ブログのブログ内検索で「確定申告」と入力して、いままでの作業手順の確認からしよう。

今年の確定申告は、資料が一部足りておらず、ちびちびできるところからやっているため、どこ かで不整合な部分が出てきそうで恐ろしいのだが。

それはさておき、まずは入力した内容の確認である。

総勘定元帳の経費を片っ端から開き、入力されていないものがないかどうか確認する。現金で 支払っている科目が要注意である。

通帳と買掛金については、毎月きちんと確認していれば問題ない。

次に決算仕訳に関係する数字を拾い出し、後でコピペできるようにExcelにメモだ。

商品製品/期末商品棚卸高 は、年末の大掃除の時にしてもらった棚卸の金額をメモ。

通信費/未払金 は、休日の関係で通常月末引き落としの通信費が1月になってから引き落とされ たので、この金額をメモ。

前払金/地代家賃 は、翌月分の家賃を毎月月末に支払っているので、その金額をメモ。

減価償却費は、確定申告書作成コーナーでできたと思ったので、パス。今年は備品購入のなかっ たから、楽だな。

次に、仕入のメモだ。

うちでは生ビールの樽を返却した時に、仕入の戻しが発生している。

よって、毎月の「残高試算表の仕入」−「仕入戻し金額」=「決算書作成で必要な仕入れ額」にな るので、毎月のその金額をメモ。

あとはやはりコピペが必要な各月の売上と受取利息とをメモしておく。

## 2009.03.08 Sun

「平成20年分 [確定申告書等作成コーナー](https://www.keisan.nta.go.jp/h20/ta_top.htm)」から作成したい気持ちを抑えて、「平成20年分税制 改正のあらまし」に目を通してみたが、これはというものはなかった。

減価償却についていくつかあったけれど、儲かっていない年に適用してメリットあるのかなと思 ったぐらい。

もし関係するものがあれば、申告書を作成している途中に出てくるであろうし、または、特例等 で事前に申請をしなければならないものは間に合わないだろうから、斜め読みしておしまい。

では、去年のデータを流用するので、「作成再開」をクリック。

まずは「青色申告決算書・収支内訳書」を選択して、作成することに。

決算書等のデータ読み込み画面だ。去年のデータを選択して「保存データ読込」をクリック。

次画面で外したい項目はないので、「上記項目を読込」をクリック。

次画面で提出方法は「電子申告及び青色申告決算書」を選択し、次へ。

19年以前のデータが読み込まれているので、「編集」をクリック。

さて、売上から入力しようか。

前回の「確定申告の準備」で用意した決算に必要な金額のExcelを開いて、各月の売上金額と仕入 金額等を入力する。

(つづく)

2009.03.09 Mon

次へを押すと元の画面に戻り、1年間の売上と仕入合計金額が表示されている。

これが帳簿の金額と一致していることを確認。

次に期首商品棚卸高を転記。

と、ここで決算仕訳を入力していないことに気がつく。

先のExcelを見ながら、会計ソフトの方へ決算仕訳である、「商品製品/期末商品棚卸高」と「通 信費/未払金」と「前払金/地代家賃」を入力した。

ちなみに、棚卸した金額が税抜きなのか税込なのかで金額に差が出るので注意が必要だ。

期末商品棚卸高を決算書へ転記したところで一時中断しようと思い「入力データを保存する」を 押したが、前年度の項目を引き継いだため確認がされていないという注意が出てしまい保存でき ない。

仕方がないので指示どおり、減価償却費を開く。

次へボタンを押してもやはり許されず、修正ボタンを押して入力をする羽目に。

取得価格がわからず、資産管理をしているExcelファイルを開いて、コピペ。

去年申告した備品のデータが残っていたので、こちらは削除してようやく次へが押せた。

減価償却費のページは入力項目が増えており、ここの部分が税制改正に関係があったんだと納得 。

給与と家賃は適当な数字をとりあえず入れ、保存して今日はおしまい。

(つづく)

2009.03.10 Tue

さて、前日の続きである。

「平成20年分 [確定申告書等作成コーナー](https://www.keisan.nta.go.jp/h20/ta_top.htm)」から再び「作成再開」をクリックして、「青色申告 決算書・収支内訳書」を選択。

ファイルの選択ダイアログから、前回保存した「20年決算書等データ.data」を開き「保存データ の読込」だ。

「編集」をクリックして、損益計算書が表示された。

前回、給与と家賃の欄は適当な数字を入れたので、そこから修正。

給与ソフトを起動し賃金台帳を開いて、給与、賞与、源泉税(年末調整後の金額)を転記。

従事月数は、ひとりは8か月なので、8と入力。その他は、12と入力。

会計ソフトを起動して、損益計算書を表示。

改めてすでに入力した、売上、期首商品棚卸高、仕入、期末商品棚卸高があっているか確認し、 租税公課からコピペすることに。

以前、この申告書コーナーの損益計算書に書かれた勘定科目の順番に沿って、会計ソフトの勘定 科目の順番も並べ替えているので、楽に転記できるようになっている。

このうち、利子割引料の入力欄が変更になったような気がする。

というのも、支払先の住所や氏名を入力するようになっていたからだ。

公庫からの借り入れがあるのだが、残高が書かれたはがきが来ていた。

そこで、はがきを探すも、「国民生活金融公庫は、平成20年10月に株式会社日本政策金融公庫に 移行いたします」というはがきがでてきた。

幸い取扱店が書かれていたので、住所を入力することができた。

と、思ったのだが、この入力欄は、金融機関以外への利子割引料を支払った際に入力する欄であ ったので、クリアして、その下の「利子割引料(金融機関分)の入力」へ入力しなおした。

ちゃんと読まないとね。

(つづく)

2009.03.11 Wed

損益計算書画面に戻ったので、「計」が合っているかどうか確認するも、会計ソフトの方が少 ない、と思ったら、減価償却費を会計ソフトの方へ写すのを忘れていたからだった。

期末の日付で、減価償却費/建物付属設備 と 減価償却費/開業費 の仕訳を会計ソフトに入 力し、経費の合計と先の「計」を確認したら合致。

ここで一旦データを保存することに。

次に進むと「青色申告特別控除」の画面になった。

青色申告特別控除額は「65万」、「当コーナーで貸借対照表を作成しますか?」は「作成する」 を選択して次へ。

「正規の簿記の原則に従った帳簿書類に基づいて・・・」というダイアログに対して、もちろん 、「OK」すると、「貸借対照表(資産負債調)」画面が表示された。

現金、その他預金(普通預金の金額をコピペ)、棚卸資産(ソフトは商品・製品にしてるけど、 ここへコピペすることに、つまり、仕入の在庫の金額)、前払金を入力したところで、立替金の 残高があるも、当期計上はなかった。

これは、労働保険料の概算・確定申告の際計上すべき仕訳なのだが、ちゃんとやってなかった のだ。

これを調べるには大いに時間を浪費。

というのも労働保険の申告も電子申請にしているのだが、去年パソコンが壊れてしまい、すぐに 使えるデータが残っていなかったからだ。

印刷しないのなら、データはきちんとわかるように残しておかなければならないと痛感した次第 である。

ただ、それでも幸いなことに基礎賃金集計表がCSVで残っていたので、多少は助かった。

それでなおさらバックアップって大事だなぁとしみじみ思ったのである。

会計ソフトに仕訳を正しく入力しなおして、再び転記。

ちなみに仕訳は当ブログから「労働保険」で検索。

2007年7月2日の記事を見ながら、Excelに計算式、というほどのものではないが、ま、勘定科目の 数字を入れれば、仕訳する金額がでるようなものを残しておいた。

今度の4月、保険料申告納付のときに活用しようと思う。

(つづく)

2009.03.12 Thu

さて、貸借対照表に戻ると期末残高が合わないので、去年の貸借対照表を見ると、ああ、わか った。

消費税だった。

税抜会計しているにもかかわらず、この仕訳を期末にやっていなかったのである。

仮受消費税 ×× / 仮払消費税 ×× 未払消費税 ×× を入力。

しかし、これでも合わないので確認してみると、預金の利子が抜けていた。

あれ?確かに入力して差し引き金額と帳簿の未処分利益が合っていたはずなんだけど、保存する タイミングが良くなかったのだな、きっと。

さて、期首期末共に合致したので先へ進む。

所得を確認した後住所、氏名の入力欄に到着。

引き継がれなかったデータがあったので、追加入力し保存して次へ。

電子申告用データの保存画面になった。

「利用者識別番号」を入力して「電子申告用データの保存」をクリック。

引き続き「保存終了(次へ)」をクリック。

次の画面で「選択帳票の表示」を押してPDFで帳票を保存することに。

e-Taxソフトからも印刷可能だが、汎用性のあるソフトでのバックアップは先日重要だと再認識さ せられたので保存する次第である。

「確認終了」を押すと注意事項のページに遷移しので、ざっと読んで次の画面で終了。

これでやっと青色申告決算書作成が終わった。

お次は所得税の確定申告書作成だ。

2009.03.13 Fri

「平成20年分 [確定申告書等作成コーナー](https://www.keisan.nta.go.jp/h20/ta_top.htm)」に戻ったので、再び「作成再開」を押す。

確定申告書を作成するためだ。

去年の確定申告でPCに保存していた「19年所得申告データ.data」を読み込み、提出方法は電子申 告を選択してスタート。

「申告書B(所得・所得控除等入力)」が表示された。

事業をクリックし、売上金額と青色申告特別控除後の金額を収入金額、所得金額それぞれに入力 。

今年は社会保険料控除と扶養控除しかなく、あとは予定納税があったので、その金額を入れてと りあえず保存し次へ。

「住民税事業税に関する事項(申告書B)」をクリックするも、入力すべき項目はなかった。

次の画面で還付先を入力して、やはり保存してから次へ。

「申告内容の確認」を押してPDFを表示させ保存した。

次の画面の送信方法選択では、「電子申告用データを保存して・・」と「決算書や源泉徴 収票・・・」を選択して「入力データを保存する」。

「送信準備(同時に送信する決算書等データの選択)」が表示され「電子申告用データの選択」 で先に作った「20年決算書等電子申告用データ.xtx」を開いて「申告用データの結合」を押す。

ダウンロードがブロックされたので許可し保存をクリック。

ファイル名を「20年所得電子申告用データ.xtx」に変更して保存。

次へを押して「印刷画面の表示」を押すも添付(郵送)が必要な書類はないので、この送付状は 無用だけど念のため保存した。

次の画面は関係ないので、これで申告書作成は終了。

電子申告するため、e-Tax ソフトを起動。

メニューボタンの「作成」を押し「申告・申請等」のアイコンをクリック。

「組み込み(A)」を押して、「20年所得電子申告用データ.xtx」を開き「申告・申請等名」は「20 年所得電子申告用データ」にした。

一覧から先のファイルをダブルクリックして、開いて「作成完了」にするもエラーになってし まう。

いろいろ試してはみたがうまくいかないので、e-Tax ソフトで送信するのを諦め、確定申告書作 成コーナーから送信することにした。

送信方法選択画面まで戻り、「当コーナーから直接送信」を選びなおして、「20年決算書等電子 申告用データ.xtx」を選択して次へ。

ICカードの準備画面に移行するので、指示どおりにパスワードを入れて送信した。

これでようやく今年度の所得税確定申告から解放された。

2009.03.15 Sun

「平成20年分 [確定申告書等作成コーナー](https://www.keisan.nta.go.jp/h20/ta_top.htm)」から再び「作成再開」をクリックして、「消費税及 び地方消費税の確定申告書」を選択。

こちらも昨年のデータがPC内にあるので「19年消費税及び地方消費税申告データ.data」を読み 込んだ。

提出方法は、「電子申告・・・」、条件判定では、18年の売上を入力し、簡易課税制度は「い いえ」、経理方式は「税抜き」次へ。

事業所得(営業等)のみチェックして次へ。

売上金額とそれに対する仮受消費税等を入力する画面になった。

先日作成した青色申告決算書のPDFを開いて、売上(雑収入)金額を転記。仮受消費税等は、会 計ソフトの残高試算表を開いて転記。

「うち非課税取引」の欄には、受取利息を入力し、「うち課税取引」の欄に自動計算された金 額が、帳簿の売上と一致しているのを確認して次へ。

「事業所得(営業等)に係る決算額(税抜)等」の画面になった。

会計ソフトの各勘定科目の金額を転記して、合計金額を確認し合致していたので、改めて課税取 引にならないものを確認。

(つづく)

2009.03.20 Fri

租税公課の金額がやけに高いので、総勘定元帳を確認すると、中間納付の消費税が含まれていた  $\circ$ 

この仕訳に不安を覚えたので、検索してみると、消費税の中間納付を租税公課で仕訳の仕方は、 税抜方式を選択している場合には誤りであることが[こちらのサイト](http://www.ics-p.net/seminar/bn/0503/0503_5.html)(消費税の経理処理で間違え やすいポイント)でわかったので、修正した。

次の画面は中間申告している場合に入力する画面だが、納付額の75%と納付額の25%(10 0円未満切り捨て)の額をそれぞれ入力して次へ。

計算結果の確認と納税地等を入力し、申告前の確認画面で「申告内容の確認」を押しPDFを保存  $\circ$ 

次の送信準備画面では、「当コーナーから直接送信」を選択し次画面へ。

ICカードリーダをPCにつなげてから、住民基本台帳カードを入れパスワードを入力。

次にe-Taxのパスワードを入力するも、メンテナンス中で送信できなかった。

確定申告の提出期限後は、営業時間が通常の「月曜日〜金曜日の午前8時30分から午後9時(祝日 等を除きます。)」に戻っていたようだ。

とりあえず入力データを保存して、後日送信することにした。 2009.03.22 Sun

労働(労災+雇用)保険の申告書を作成することにした。

まずはこのブログ内検索で、労働保険を検索。

去年の申請時の記録がないので、一昨年5月の日記を再読して手順を確認した。

さて、例年通り「平成21年度 労働保険年度更新 [〜申告書の書き方](http://www.roudoukyoku.go.jp/til20th/keizoku/index.html)[〜」にある「保険料の計](http://www.roudoukyoku.go.jp/til20th/keizoku/keisan/keizoku1.php) 算をする」を開く。

次に、「労働保険 年度更新 申告書の書き方」に書かれている労働者の範囲と賃金の範囲をおさ らい。

まぁ、この部分は給与を支払う前に確認しておくことなのだが、認識が誤っていた場合があるの で注意が必要。

まずは、申告の基礎になる賃金の計算をするため、去年と今年の賃金台帳を用意。

労働保険の年度は4月から翌年3月までが対象になるからだ。

今回申請する期間は、常用労働者(全員雇用保険加入済み)しかいないので楽だ。

ちなみに、来年の申請時は定期券を渡している人がいて、これは賃金に含まれるので注意が必要 。ここに書いておこう。

全員の給与内容の総額を表示した賃金台帳の総支給額(社会保険等を控除する前の支払総額)を 月毎に、[「平成20年度確定保険料算定基礎賃金集計表](http://www.roudoukyoku.go.jp/til20th/keizoku/keisan/keizoku1.php)」の「労災保険対象労働者数及び賃金」 にコピー&ペースト。

賞与も忘れずにコピー。

雇用保険対象者は、先の常用労働者とイコールなので、【?常用労働者の内容をコピーする】を 押す。

役員も免除対象高年齢労働者もいないので、画面下の方にある【計算】を押す。

一般拠出金はどうするんだと疑問に思ったが、ここも自動的に数字が入ったので、良し。

【保存】を押してCSVファイルとして、労働保険関係のファイルを保存しているフォルダに格納した。

(つづく)

2009.06.27 Sat

次は、申告書の作成だ。

労災保険分・雇用保険分保険料算定基礎賃金が同額なので【同額の場合】を押す。

労働保険 概算・確定 保険料申告書のページに遷移したが、?常時使用労働者数の欄に賃金総額が転記されていておか しい。

よく見ると、?雇用保険被保険者数も?免除対象高年齢労働者数もあっていない。なんだかずれている様子だが、ま、修 正しておこう。

?保険料率の(ロ)←本当は(イ)が正しいと思うが空白、これは労働局から送付されてきた申告書に印字されていると おり20を入力。

21年度の見込み額である?保険料算定基礎額の(イ)は、20年度の確定額である?保険料算定基礎額の(イ)と同じ 数字を入れるのが原則。

雇用する人数が増える予定なのだが、おそらく賃金は2倍を上回らないので、同額で問題ない。

ちなみに二分の一を下回る場合は、その見込み額を記入することになっていると記載されていた。

?保険料率の(イ)は、これも労働局から送付されてきた申告書に印字されているとおり15と入力。

と、いうことは、給与ソフトのバージョンアップが必要(保険料率改定前にリリースされたものを使っているから)で、 4月5月で徴収した雇用保険料は、6月分で調整しないといけないんだな。

?申告済概算保険料額は、これもやはり送付されてきた申告書に印字されている数字を転記して、画面一番下の【計算】 を押す。

【保存】を押して、前のページで保存したCSVと同じ場所にファイルを格納した。

(つづく)

2009.06.30 Tue

さて、次は「労働保険 概算・確定保険料 一般拠出金 申告書(継続事業)」の作成である。

去年と同様、電子申告だが、日記がなくどうやったか定かではない。

今日もあまり時間がないが、来年のために記録しておこう。

労働保険適用徴収電子申請ソフトを使う。(ソフト入手先は[こちら](http://ip.roho-chosyu.mhlw.go.jp/))

デスクトップに保存したアイコンから、トップページを表示。

電子申請メニューから【手続きダウンロード】、申請種別を年度更新申告関係にセットして検索 。

継続(一般・任意加入)にチェックを入れて【ダウンロード】してメニューに戻る(年度更新 はフォーマットが毎年変わり、それがわかりやすいように青字になっている)。

【申請データの新規作成・編集・削除】から【新規作成】。申請データ名を21年度更新にして 、手続き名はさっきダウンロードした、年度更新を選択して【OK】。

最新のものか確認するダイアログがあらわれ、労働局から送付された申告書の左上に書かれてい る15桁の労働保険番号と右上に書かれているアルファベットを入力して【OK】。

【作成・署名】【作成】を押すと、届いた申告書と同じものが表示された。

前回WEB上で作成した労働保険概算·確定[保険料申告書](http://www.roudoukyoku.go.jp/til20th/keizoku/keisan/keizoku2_2.php)の作業は省略できたということになるが 、あれはあれで汎用性の高いファイル形式で保存できるし、わかりやすいため、来年も同じ手順 でやろうと思う。

提出日、人数、賃金、納付回数は1を選んで、メニューバーの【内容検証】を実行してみる。

必須項目で空欄部分がピンクになるので、参考値や事業主情報を入力。

(つづく)

2009.07.03 Fri

「(25)事業又は作業の種類」欄は、「飲食店」。

住所等は両方とも店の住所と屋号、夫の名前を入力して再度内容検証すると「エラーが有りませ んでした」となったので保存。

ためしにファイルの出力をしてみた。

デフォルトは電子申請ソフトのプログラムファイル内で、なにかあったときに探しにくいので、 先の労働保険関係のフォルダに格納した。

完了を押したら、電子署名のダイアログが表示。

「ICカードを使用する場合」を選択し、ICカードをセットしてパスワードを入力。

【申請データ内の情報表示へ】を押すと一覧に戻るので、送信対象にチェックを入れ【引き続き 送信を行う】。

次画面で【OK】を押した後、「東京都」を検索し、(届いた申告書に書かれていたので)東京労 働局を選択して【設定】次画面で【確定】。

申請者情報を読み込もうと思ったが、登録していなかったので、メニューから新規登録して読み 込んだ。

また電子署名のダイアログが表示されたので、パスワードを入力。

次画面で【送信】を押す(ともう取り下げはできない)と、確認のダイアログが。

30分以内なら引き続き、納付も可能とのこと。

送信が完了。後日必ず処理状況確認画面で確認してくださいとのメッセージが。

【結果詳細表示】を押すと受付結果が表示された。

【引き続き電子納付を行う】を押すと電子納付情報Webサイトが表示されたので、金融機関を選 びログインして納付した。

労働保険は24時間いつでも申請できるのが大変好ましい。他のシステムも見習ってほしいも のだ。

2009.07.14 Tue

## 個人事業主必見**\_**固定費の支払いについて

電気、ガス、水道、電話代など、飲食店経営には切っても切り離せない経費。

クレジットカード払いすれば、ポイントで旅行に行けるという話を聞きつけて調べてみることに した。

確かに店の光熱費の支払いは、一般家庭の支払いに比べればひと桁ほど違う。

つまり、ポイントがたまるスピードも桁が違うということ。

個人事業主だからこそ恩恵を受けられるわけで、こりゃぁ早く申し込まなければと思った次第。

どんなカードがお得なのか、調べてみた。

「クレジットカード 比較」で検索すると、目的のサイトがいくつか見つかった。

<u>ー通り読んでみてうちにあっていそうなのが[、「東京電力](http://www.tepco.co.jp/switch-card/index-j.html)Switch!カード」。</u>

各種公共料金に対してポイントが優遇されるクレジットカードだ。

このカードは東京電力の電気料金だけでなく、NHK受信料、新聞、ガス、携帯・固定電話、I SP、有料放送、保険なども対象になるので、個人事業主、特に飲食店経営者にはうってつけの 支払方法だと思う。

で、具体的にどう優遇かというと、通常のクレカといえば1,000円につき1ポイントだと思うが、 この「東京電力Switch!カード」は、一般の2倍、つまり、1,000円につき2ポイント付与される。

(次回へつづく) 2009.11.10 Tue

(前回のつづき)

毎月欠かさず支払われる水道光熱費が還元される支払方法があった。

口座振替にすると毎月50円の割引になるけれど、この場合、1か月の支払金額が5,000円で も50円、十倍の50,000円でも同じく50円引き。

これが、クレカ払いになると、前者が5ポイントで、通貨に換算すると1ポイント5円で換算 して、5ポイント×5円で25円。後者が50ポイント×5円で250円となる計算。

つまり、支払金額が毎月10,000円を超えるなら、口座振替よりもクレジットカード払いの 方がお得ということだ。

さて、本題の<u>「東京電力Switch!カード」</u>というクレジットカードを利用すると、後者の場合2倍 の500円還元されるという計算になる。

ちなみに、このクレジットカードで支払えば、5,000円の電気代なら50円還元されるので トントンということだ。

ま、貯めている(使いたい)ポイントによって換算率が違うので、注意が必要だが。

このクレジットカードで貯めたポイントは、ANAのマイレージやJTBのトラベルポイント、いくつ かの百貨店の商品券やポイント、また、auのポイントへ移行できる。

クレジットカードってポイントをためるだけでなく、どうやって使えるかも重要だと、今回調べ て学んだことの一つである。

(次回へつづく)

2009.11.13 Fri

公共料金より大きな固定費と言えば、そう、家賃。

初めに夫から家賃もクレジットカードで支払えると聞いた時は、え?そんなバカな、と思ったの だが、本当に払える場合があるらしい。

管理会社がカード会社と提携している必要があるので、そうどこでもと言えないようではあるが  $\circ$ 

とりあえず調べてみると、Orico[\(オリコカード\)](http://www.orico.co.jp/use/scene/sc_09.html)がヒット。

提携の管理会社はは、ミニミニやお部屋探しマストの積和不動産、社宅管理業のマイムコミュ ニティー。

ちょっと横道にそれるが、<u>[ミニミニで契約後カギの受け渡しの際に](http://minimini.jp/tpoint/)Tカードを提示</u>すると、 TSUTAYAやファミリーマートで会員募集しているT[カードポイント](http://tsite.jp/)が100円につき1ポイント貯 まるとのこと。

コンビニやファミリーレストラン等利用した際、1000円未満の支払いでクレジットカードを使っ てもポイントがつかない場合に備え、Tポイントも検討していたので、これは!と思った。

さて本題に戻って、オリコカードを使うとポイントが貯まるだけではなく2つの特典があった。

一つ目は賃貸契約の際必要になる、連帯保証人が不要になること。

もう一つは、月々の家賃支払いが口座振替になること。

今、家賃の振り込みは、たまたま大家さんと同じ支店の金融機関がメインバンクなので、振り込 み手数料こそかからないが、毎月振り込みの手間がかかっている。

面倒だなと思っていたので、これは朗報であった。

ま、クレカ払いなので、当然と言えば当然なのだけど。 (つづく)

2009.11.17 Tue

家賃が支払えるクレジットカードを調べてみたけれど、収穫はいまいち。

たとえばカードを推進している、または推進していた賃貸物件のポータルサイトを覗いてみるも 、管理会社が提携していても、物件によっては対象外の場合があるからだ。

どういうことかというと、貸す側の立場で考えると、クレジットカードを利用できるようにする には、家賃(売上)に応じてカードの利用手数料を払わなければならない。

ある程度の物件を扱っていてその手数料がペイでなければ、手数料負担は無視できない。

クレジットカードによる集客率が見込めなければ、なかなかカード利用には踏み切れないという 仕組みなのかなと思う。

でも、家賃の回収はクレジットカード会社が負担するというメリットは大きいと思うのだけど。

[つまり、カード会社が家賃を立て替え、その回収はカード会社の仕事、入金確認だって一括して](http://realestate.homes.co.jp/contents2/businesspartner/bp15_kccard.php) 予定通りの入金があるわけだし。

ビジネスモデルとして成功事例がもっと認知されないと、だめなのかもしれない。

でも、家賃を払えるクレジットカードって少ないから、今それで目立っておけば口コミで広がる と思うんだけど。

[HOME'S](http://www.rakuten-kc.co.jp/p/carddetail/homes/index.html)カードは、今クレジットカードで断トツ一番人気と言われている楽天カード提携なんだ から、ぜひ頑張っていただきたい。

その他今[回家賃が支払える不動産管理会社の一覧](http://www.athome.co.jp/apps/estate/visa/12)を持っているアットホームに期待かな。

2009.11.23 Mon

とりあえず家賃の支払いをクレジットカードで支払うありきで物件を探すのは難しいかもしれな いけれど、使えたら便利、ラッキーの位置づけでいようかなというのが結論。

ポイント付くからって、家賃の高い部屋を選んでは本末転倒なわけだし。

本格的に部屋を探す時期になったら、もう一度調べる予定。

さて、以前公共料金を払うのに、ポイントが2倍付くカードを見つけたけれど、楽天カードな ら100円で1ポイント貯まるから、少なくとも10倍ということに今回調べて気がついた。

ということで[、楽天カード](http://card.rakuten.co.jp/)に申し込むことに。

もうひとつ気になっているポイント制度がある。

それは[、Tポイント](http://tsite.jp/cp/index.pl?xpg=PCIC0104)。

クレジットでの支払200円につき、1ポイントたまる。

それ以外にもファミリーマートをよく利用するので、店舗利用のポイントが100円につき1ポイン ト貯まるのが魅力。

また、Tポイントは、電子マネー「Edy(エディ)」の利用の場合でも200円につき1ポイント貯ま るので、Tポイント提携店舗以外、たとえばファミマ以外のコンビニや、ヨドバシカメラやマクド ナルドでも対象になるは嬉しい。

2009.11.28 Sat

[去年の記事](http://kaigyoukiroku.jugem.jp/?search=%C7%AF%CB%F6%C4%B4%C0%B0%A4%F2%A3%B1%A3%B2%B7%EE%C3%E6%A4%CB%A4%E4%A4%C3%A4%C6%A4%DF%A4%BF)を読み返して、手順をおさらい。

そうだ、今年は中途採用が何人かいるから、もっと早くから対応しなければならなかったのに。 書類がそろうかなぁ。

まぁ、だめだったら最悪来年1月の給与支払いまでにやればいいか。

一昨年まではそうしてたのだし。

さて、従業員に書いてもらう書類の準備だ。

[全員に、「](http://www.nta.go.jp/tetsuzuki/shinsei/annai/gensen/annai/1648_05.htm)[給与所得者の扶養控除等の\(異動\)申告](http://www.nta.go.jp/tetsuzuki/shinsei/annai/gensen/annai/1648_01.htm)[」の来年度用、一部の対象者に「給与所得者](http://www.nta.go.jp/tetsuzuki/shinsei/annai/gensen/annai/1648_05.htm) の保険料控除及び配偶者特別控除の申告」を印刷して渡さなければ。

他に渡すべき申告書がないか、[「源泉所得税関係](http://www.nta.go.jp/tetsuzuki/shinsei/annai/gensen/mokuji.htm)」のページをざっと眺めてみたがなさそうだ。

まだ給与は確定していないので実際の作業はできないため、年末調整の計算に毎年お世話になっ ている「安部会計事務所」さんの「平成21年 [年末調整の計算](http://www005.upp.so-net.ne.jp/toko/nenmatu21/index.html) ver1.0」のリンクを貼っておく。

2009.12.13 Sun

今年も[eLTAX](http://www.eltax.jp/)を利用して申告。

デスクトップにあるアイコンをクリックして起動。

昨年以来使用していないので、バージョンアップに時間がかかった。

このシステムは利用時間に制限(平日8:30から20:00)あるので、会社を休まなくてはならないの で不便。

さて、利用者名を選択してログイン。

「メッセージボックス」をクリックして、プレデータが添付されているファイルを開きダウンロ ード。

「申告データ作成メニュー」をクリックして、「申告データ新規作成」からだ。

「固定資産税(償却資産)」を選択して次へ。

プルダウンから「プレデータによる申告」と「22年度」を選び、「申告データの作成条件を決定 する」を押すと追加できる様式集が表示される。

今年度は2店舗目の開店費用があるので、「種類別明細書(増加資産・全資産用)」を追加。

「上記の内容で申告データを準備する」を押す。

償却資産申告書の金額以外の欄から埋めていく。借用資産の欄は書ききれないので、例年通りメ モ帳を添付するため「添付ファイル「借用資産一覧」の通り」と入力しておいた。

次に「様式/添付一覧」を押し、「種類別明細書(増加資産・全資産用)」を選択して開く。

(つづく)

2010.01.15 Fri

「種類別明細表(増加資産・全資産用)の「異動」を押すと入力画面が開く。

まずは冷蔵庫。何台購入したのかわからないので、とりあえず一式ということで数量は1と入力  $\circ$ 

耐用年数[は川島会計総合事務所さんのページ](http://www.m-net.ne.jp/~k-web/genkasyokyaku/genka-kigu.htm)に「氷冷蔵庫、冷蔵ストッカー(電気式を除く)」 が4年とあったのでこれを転記。

次に工事費用。これは国税庁の[「耐用年数等の見直し\(平成](http://www.nta.go.jp/shiraberu/zeiho-kaishaku/joho-zeikaishaku/hojin/7142/index.htm)20年度税制改正)に関するQ&A」に ある「飲食店業用設備」が当てはまるかなと思い、これを資産の名称に使い、耐用年数8を転記 した。

どちらの資産もコードや摘要欄は空白のままにした。

これを「別表の作成を終了する」を押して一時保存してから閉じて前の画面に戻る。

「添付資料の追加・削除を行う」を押す。

次画面で「ファイル」を押し、添付するメモ帳を選択した。

ちなみにこの添付ファイルは、リース会社、所在地、電話番号をテキスト形式で入力した、本当 に簡単なものだ。

添付資料の名称は、「借用資産一覧」にして、この画面も閉じ、申告書を表示。

「別表から転記を行う」を押し、取得価額の欄に数字を反映させる。

「申告書を保存する」を押して閉じる。

(つづく)

## 2010.01.16 Sat

戻ってきた画面の下のほうにある「申告データ署名一覧」を押すと作成した申告書が表示される 。

チェックを入れて「選択した申告データを署名する」を押す。

指示に従って署名をつける。

うちはICカードなので、カードリーダをつなげてカードを読み込む。

これが終わったら、「申告データ送信一覧」を押し「選択した申告データを送信する」を押すと 送信。

「メインメニュー」まで戻り「メッセージボックス」を押すと早速受付完了通知が届いていた。

メッセージを表示し、「受付済みの申告書をダウンロード」を押す。

まずはデフォルトの保存場所に「固定資産税(償却資産)H22」とファイル名を変更して保存。

さらに店関係のファイルを保存しているフォルダへeLTAXのフォルダを作成し保存。

こちらのフォルダは定期的にバックアップを取っている。

これは、以前、この手のシステムを利用して申請した内容が、PCが壊れたためになくなってしま ったのを教訓にこのようなことをしている。

[12万円ほどで購入したパソコンは、10万円を超えたから申告が必要?と思ったのだが、20](http://www.tax.metro.tokyo.jp/shitsumon/tozei/index_u.htm#u7) 万円未満なら3年で一括償却しているものは対象外と手引きに書いてあったので、税務会計処理は そのようにしようと思う。

また、非課税、特例等について、ちらっと調べたけれど、普通の事業者には関係ないものだっ た(公共性の高い資産や耐震、納税が極めて難しい者が対象だったりということ)。

2010.01.17 Sun

固定資産の申告でeLTAXを見に行ったら、「提供サービス追加」というバナーが目に入り、確認 してみると従業員が住んでいる区で申告ができるということがわかった。

特別徴収を前からしているのですでに総括表が届いており、準備していたのだが、切手代が節約 になるので、電子申告してみることにした。

固定資産の申告と同様の手順でログインし、「メインメニュー」を表示。

「利用者情報メニュー」を押し、「提出先・手続情報【利用届(変更)】」を押すと、すでに届 を出している東京都都税事務所が一覧にあった。

その下にある「新たな地方公共団体に提出先・手続情報を登録する」を押す。

次画面の「検索」を押し、東京都を選んで「>>」を押すと、手続ができる区が表示された。

従業員の区を選択すると、申告税目が表示されるので、今回手続きをしたい「個人都道府県民税 」にチェックを入れてから「次へ」を押すと一覧に加わるという仕組みだ。

(つづく)

2010.01.18 Mon

今年は二つの市区町村へ電子申告ができそうだ。

「メインメニュー」に戻り、「申告データ作成メニュー」をクリックし、「特別徴収義務者情報 登録」を押し、項目を埋めた。

「申告データ新規作成」を押し、作成する提出先を選択し、次へ。

プルダウンから「給与支払報告」と「平成21」を選択し、「申告データの作成条件を決定する」 を押すのだが、初めは誤って「22」を選択してしまい、うまくいかなかった。

「年分」と「年度」には要注意だ。今申告するのは22年度の21年度分なのだ。

「給与支払報告書(個人別明細書)」を追加して「上記の内容で申告データを準備する」を押す 。

ここでいきなり「計算チェックを行う」を押すと、エラーメッセージが表示され、必須項目が赤 くなるので、わかりやすくなって良い。

まぁ、総括表は市区町村から記入例がたくさん来ているので、迷うことはなかったのだが。

次に「様式/添付一覧」を押し、「給与支払い報告書」を選択して開く。

すでに用意していあるデータがこのソフト対応のCSVならインポートできるが、その手のものは ないので、毎年利用しているExcelファイルからコピペした。

このファイルはすでにこの書式で作られているので、こちらもほとんど迷うことなくコピペがで きた。

なお、住民税は特別徴収が原則とのこと。

近々辞める従業員の分を申告する際は、「普通徴収」にチェックを入れておかなければならない ようだ。

これを忘れたら、または、誰かが急に辞めることになったら、このソフトを使って異動届けを出 さなければならないのだな。

さて、入力が完了したら、固定資産の申告同様、署名をつけて送信して完了だ。

2010.01.19 Tue

## 青色申告後の還付金の仕訳

本日3月の確定申告に向けて、帳簿を確認中。

普通預金を確認していると、3月に税務署から振り込みがあった。

これは、昨年、その前の年より収入が大きく減ったため、中間納税していた分が戻ってきたのだ  $\circ$ 

仕訳に自信が持てず調べてみると、普通預金××[/事業主借](http://okwave.jp/qa/q763198.html)××で良いことがわかった。

個人事業主の国税(所得税)は、経費にならないので、戻ってきた場合も雑収入にする必要がな いということだ。

2010.01.21 Thu

昨年は店舗改善費として借り入れた分から、信用保証料が一括で相殺され普通預金に振り込まれ たが仕訳がわからず調べた。

保証期間が7年のため[、長期前払費用を使い、決算期に経過分を取り崩して信用保証料に計上](http://okwave.jp/qa/q4197810.html)す るとのこと。

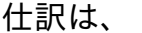

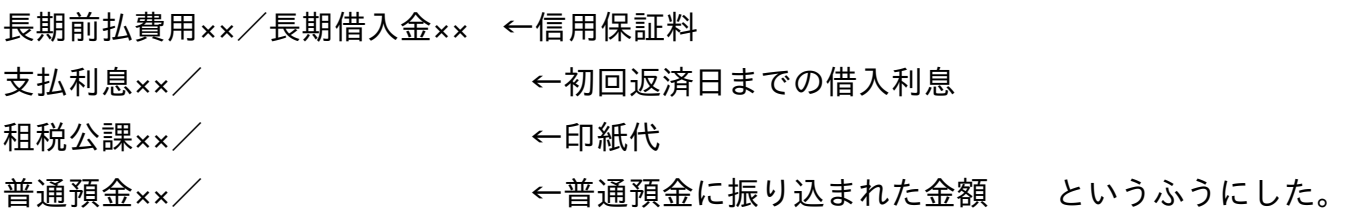

決算期の計上は、信用保証料を84カ月で割ったところ端数がでた。

2009年12月決算期までの経過分7か月と端数を12月31日付で仕訳。

信用保証料××/長期前払費用××

22年から27年の仕訳は、信用保証料を84で割った整数の部分に12を掛けて計上。

28年の最後の返済日に先の整数掛ける5を計上すれば、0になる。 2010.01.22 Fri
法定調書の提出期限がもうすぐ。今年は1/31が日曜日のため、2/1が期限。

でもe-Taxならこの時期(今年は1/18から)24時間申告可能なので、平日にしばられないですむ 。今年はたまたま会社を休めたけれど、ほんと便利になったものだ。

さて、とりかかろう。

このブログ内検索で「法定調書」を検索するも、去年やったe-Taxソフトを利用しての記録はなか った。忙しくて、ブログに残す時間はなかったのだ。

ま、とりあえずe-Taxを起動。

メニューボタンから「作成」を押し、右下に現れた「組み込み」を押して、去年作成したファイ ルを探すことに。

去年と一昨年のデータがあったので、去年のデータを選び、申告書名を「21年度法定調書」にし て「OK」を押す。

このファイルを開くと、「給与所得の源泉徴収票等の法定調書合計表」と「不動産の使用料等の 支払調書」が表示された。

去年は2店舗目を出したこともあり、他になにかないかなとチェックシートを探すも、ネット上で は見つけられず。

とりあえず、<u>平成21[年分給与所得の源泉徴収票等の法定調書の作成と提出の手引](http://www.nta.go.jp/shiraberu/ippanjoho/pamph/hotei/tebiki2009/index.htm)(平成21年9月)</u> をざっと見てみた。

調書の種類には6種類まであって、6番目の「あっせん手数料」の申告が今回必要だが、先に表 示された「不動産の使用料等の支払調書」に記載可能とのこと。

(つづく)

2010.01.25 Mon

第9 [給与所得の源泉徴収票等の法定調書合計表の書き方\(](http://www.nta.go.jp/shiraberu/ippanjoho/pamph/hotei/tebiki2009/pdf/09.pdf)PDFファイル) を再確認しながら、 数字を埋めていくことに。

「A 俸給、給与、賞与等の総額」欄「人員」の項は、給与を支払った人数、つまり、先日作成し た源泉徴収票の枚数を入力。

「左のうち源泉徴収税額のない者」の項は、源泉徴収額が0だった人数を入力。

「支払金額」及び「源泉徴収税額」の項は、年の中途で就職した者が就職前に他の支払者から支 払を受けた給与等の金額及び徴収された源泉徴収税額を含めない。

今回は対象者はいなので、給与台帳の合計額を転記しようと思ったが、台帳にある「源泉徴収 税額」は、年末調整前の金額なので、源泉徴収票の「源泉徴収税額」を電卓で叩いて入力した。

やはり年末調整は、12月分の給与で反映させておいたほうが何かと便利なのだな。

さて、給与所得は法定調書の提出範囲に該当する者は今年もいないので、摘要欄は「該当なし」 である。

給与所得の法定調書は、個人事業でちゃんと年末調整をやっていれば、今後も該当なしで済みそ うだ。

該当しない合計表は、入力漏れと思われるのもいやなので、摘要欄に「該当なし」を残しておく 。

ここで右下の「保存」ボタンを押したら、署名を削除するとでた。

次のステップで再度署名をつければよいので、「OK」でとりあえず閉じた。

(つづく)

2010.01.26 Tue

### 法定調書の作成3(不動産の使用料等)

つぎは「不動産の使用料等の支払調書」である。

今回初めて気がついたのだが、賃料の支払先が法人の場合、毎月の賃料は申告しなくて良かった のだ。

記入例が、「支払先が個人」であることに気がつかず、そのまま習って申告していたので、毎年 余計な手間をかけていたということ。

支払先が法人の場合は、権利金、保証料(返還を要しない部分の金額及び月又は年の経過により 返還を要しないこととなる部分の金額)、礼金、更新料等のみ申告すれば良い。

なーんだ、という感じ。ま、手引きはよく読まないとね。

去年作成した法定調書から賃料の部分を削除し、かわりに今年支払った更新料を入力。

来年、再来年は更新がないので、これを出す必要はないのだな。

さて、今年は2店舗目の分の申告があるので、画面下の方にある「帳票追加」を押す。

すると、保存して良いか聞かれ、次に転記して良いか確認のメッセージがでた。

こういうのが手書きと違って便利なんだよなぁ。

まずは、保証料。賃貸借契約書を取り出して、返還されない部分があるかどうか確認。

契約満了後、物件を原状回復し明け渡すか、契約の途中で大家から契約解除または更新拒否をす れば還ってくる契約になっている。

ただし、こちらから解約を申し込むと税込賃料の2カ月分を差し引かれることになっている。

ということで、とりあえず保証料は申告しないことに。

(つづく)

2010.01.27 Wed

実は、この新店舗を借りるにあたり支払った部分の帳簿への入力が後回しになっていた。

証憑類を引っ張り出して確認しながら作業している。

さて、ここで賃貸保証料が出てきた。

この物件は賃貸保証委託契約を結んでおり、3年間で賃料の75%を支払う契約。

帳簿上は、長期前払費用で、年度末に三分の一を家賃として償却(計上)すれば良いのだが、法 定調書の対象になるのだろうか。

よくわからないし、物件の使用には賃貸保証委託契約が前提で、使用料の一部と考え、念のため 申告しておくことに。

では、入力した帳簿を元に法定調書の入力だ。

礼金を支払っているのでこれ[を手引き](http://www.nta.go.jp/shiraberu/ippanjoho/pamph/hotei/tebiki2009/pdf/06.pdf)を参考にしながら入力。

あっせん手数料だが、実はこれ、店舗の改装工事をしてくれた工務店の人が仲介してくれたので 、支払がなかったということを思い出した。

よって2枚目の法定調書もこれでおしまい。

次は例の賃貸保証料。

区分を保証料にして、それ以降の項目(金額を除く)は2枚目の法定調書と同じ内容を転記。

保存して一覧に戻る。

(つづく)

2010.01.28 Thu

合計表を再び開き、不動産の使用料等の部分を確認。

法定調書を作成した分が転記されていた。

その上の欄は、今年度支払った家賃関連の支払総額を入力した。

これで右下の「作成完了」を押した。

さて、余談であるが、今回組み込んだ法定調書は去年のもので、電話番号が相違していた。

どこから直すのかわからなかったが、一覧にある「基本情報変更」ボタンから変更できることが わかった。

合計表と支払調書それぞれ作成完了にして、次は「電子署名」だ。

電子署名アイコンをクリックし、先ほど作成完了にした「21年度法定調書」をダブルクリックす ると署名前チェックが行われる。

問題がなかったので、いつもの通り、ICカードリーダから電子署名する。

次に送信アイコンを押し、右下の「送信」押す。

暗証番号を入力して、即時通知をとりあえず保存。

メッセージボックスから未開封のメッセージを開き、ダウンロード。

右下の保存ボタンを押して、ファイルを保存した。このXMLファイルが何なのかよくわからない けれど。

これで法定調書の申告はおしまいである。

#### 2010.01.29 Fri

# 消費税の中間納付時の仕訳**\_**税抜き会計の場合

現在3月の確定申告に向けて、帳簿と未入力と思われる領収書などの証憑類を確認中。

消費税を口座振替にしているので、その領収証書があった。

税抜き会計の場合は、租税公課を使わないと記録していた記憶があるので、ブログで「消費税」 を検索。

あった。

中間納付の場合は、仮払金勘定を使うので、仕訳は、

仮払金××/普通預金×× になる。

2010.01.30 Sat

国税還付金振込通知書が出てきた。

振り込まれた金額は、先日の記録の通り、普通預金××/事業主借××で仕訳したが、還付加算金は どうすれば?と思い、改めて調べてみた。

すると、振り込まれた金額の中に還付加算金が含まれており、この還付加算金も個人の収入とし て良いため、仕訳の変更をする必要がないことが分かった。

ただし確定申告する際、雑収入(雑所得)として、申告が必要。

忘れないように付箋を付けておくことにした。 2010.01.31 Sun

消費税が関係する仕訳の確認が終わったところで、今年はいったいいくら還付があるのか知りた くて計算してみた。

なぜ還付かというと、去年は、2店舗目の開業があり、工事代金や設備投資があったのと、その 前の年より売上が下がっており、中間納付している分が戻ってくる予定なのだ。

これで面倒な本則課税におさらばできるというものだ。

と思ったのだが、課税方式を変える場合は、12月中に届を出さなければいけないような気がする 。

過去の日記を読み返してみると、

一度課税事業者を選択すると2年は続けなければならない。

もし翌年売上が多くなった場合、還付された以上に納税することもありえる。

[個人事業主の場合、課税事業者を選択するなら12月31日までに「消費税課税事業](http://www.nta.go.jp/category/yousiki/syouhi/annai/1461_03.htm) 者選択届出書」を提出する必要あり。

あー、失敗。

というのも、手間の問題だけじゃなく、簡易課税にした方が、若干納税額が低い、つまり、飲食 店のみなし仕入れ率の60%より、仕入(消費税がかかる支払含む)が少ないことが多いから、 得なのだ。

開業も1年延びてしまったから、余計な税金は払いたくなかったのに、すっかり忘れていた。

毎度のことだけれど、帳簿はまめにつけて、収支をいつでも把握できる状態にしないと、ほん とチャンスを逃すなぁと実感。

2010.02.01 Mon

## 受取利息の仕訳**\_**個人事業主の場合

今までずっと間違えていたことなのだが…。

個人事業主の場合、受取利息が通帳に記載されていたら、受取利息勘定を使わなくて良いそうだ  $\circ$ 

ま、微々たる金額だけれど、節税が可能ならとことんやりたいのが人情というもの。

で、仕訳はどうかというと、

普通預金××/事業主借×× にする。

確定申告する際手間も省けるし、今回の分から早速修正しようと思う。

2010.02.02 Tue

2月1日のこと。

1月に申請した固定(償却)資産の申請に誤りがあることに気がついた。

去年店舗改装工事があったので、固定資産として建物付属設備として帳簿に計上している。

そのため、eLTAXを使って電子申請していたのだが、消費税込みの金額を申請していたのだ。

3月の確定申告に向けて今年納める消費税を計算していて気がついた次第。

さて、こちらの電子申請は平日の8時半から20時の制限があるので、会社に勤めている身には少々 不便。

ではいつものとおり、ソフトを起動させてログイン。

「メインメニュー」の「3申告データ作成メニュー」を押す。

「申告データの読込み」を押す。

画面下の方にある「申告データをインポートする」を押す。

画面右下の方の「ファイル選択」を押し、先日申請した申請書を選ぶ。

このとき注意しなければならないのは、【ファイル名は半角英数字のみであること】だ。

これに気がつくまで、数分費やしてしまった。

すると先ほどの画面下の方に「申告データのインポート開始」が押せるようになるのでクリック 。

戻ってきた画面で今インポートしたファイルにチェックを入れ、下の方にある「選択した申告デ ータの準備を行う」を押す。

次画面の中右にある「申告データの作成条件を決定する」を押し、一番下の「申告の訂正を行う 」を押す。

ちなみに、申告期間終了後、つまり、今年だと2月2日以降に誤りを直す申告をする場合は【修正 申告で準備する】を選ぶと[Q&A](http://www.eltax.jp/faq/faqarticle.285.html)に書いてあったので注意が必要。

「増加資産・全資産用」を開き、税抜き金額に修正。

「償却資産申告書」に戻り「別表から転記を行う」を押して「申告書を保存する」。

後は、先日の申告同様、署名をつけて送信し、メッセージボックスを確認して、送信したファイ ルをいつもの場所に保存して完了である。

2010.02.02 Tue

労働保険を納付した際、適当な仕訳をしていたので修正。

いつも確定申告のときに仕訳を修正しているが、労働局のサイトを使って納める労働保険、雇用 保険を申告するときにちゃんとやっておけば楽だとあらためて認識。

なぜなら、後からやろうとすると、納めた雇用保険の従業員負担分を算出するため、労働保険の 申告をしたときに使った資料を見返す手間が発生するからだ。

さてまず調べることは以下の通り。

- (1)雇用保険に加入している従業員の4月から3月の給与の合計
- (2)雇用保険の被保険者(従業員)の負担割合=うちの場合は6/1000
- (3)被保険者負担額=(1)×(2)
- (4)立替金=前年度の(1)×(2)=うちの場合は、前年度から繰越した立替金
- (5)納付した金額

上記それぞれの数字を仕訳にあてはめる。

預り金 (3)/立替金 (4) 現金 (3)−(4)

立替金 (3)/現金(3)

法定福利費(5)−(3)−((3)−(4)))

2010.02.15 Mon

## 労働保険摘要徴収電子申請ソフトでの確認方法

労働保険摘要徴収電子申請ソフトを利用して申告した金額の確認方法は以下の通り。

- 1.「労働保険摘要徴収電子申請ソフト」を起動
- 2.「電子申請メニューへ」
- 3.「申告データ・申請結果の参照」
- 4.「申請データ一覧の表示」
- 5.手続名を【年度更新申告関係】 年度更新申告 を選択し「検索」
- 6.確認したい申告データを選択し 「申請データ表示」
- 7.労働保険概算・確定保険料等申告書(継続事業)を選択し 「データ表示」

8.インターネットエクスプローラ上に申告書が表示される 2010.02.16 Tue

従業員から預かった源泉所得税を1月に納付したが、適当に仕訳していたため修正が必要。

e-TAXソフトを使って電子申告しているので、その確認方法を記す。

1.「e-TAXソフト」を起動

2. メイン画面が表示されたら、「作成」→「申告・申請等」

3. 「組み込み (A)」を押したら、「必要なコンポーネントがインストールされていないか、環 境が壊れている可能性があります。最新版をインストール後、再度操作してください。」と表示 されてしまった。

ソフトを閉じて再起動したらエラーは解消。おそらくホストに接続して更新が必要かどうかちゃ んと確認しなかったからではないかと思う。

4.「参照」から納付書を選択し、「申告・申請等名」は用がすんだら削除し忘れないように「 削除」に。

5.帳票名をダブルクリックしていくと確認できる。

2010.02.17 Wed

帳簿を確認していたら、1月に納付した源泉税がやけに多い。

半年分の納付で良いところを、1年分納めていた。

給与台帳を元に納付書を作成しているのだが、誤って合計欄(一年分)を元に計算してしまった からだった。

以前一度やったことがあるので、ブログを調べてみたが、具体的なことをあまり書かれていなか ったので、改めて記録。

従業員から預かった源泉所得税を納めすぎた場合は、[「源泉所得税の誤納額の還付請求](http://www.nta.go.jp/tetsuzuki/shinsei/annai/gensen/annai/1648_22.htm)」をする 。

[提出時期]

特に定められていませんが、納付した日から5年間の間に提出しないと、時効により請 求権が消滅します。

[提出方法]

還付請求書を作成し、添付書類とともに、提出先に持参又は送付してください。

[添付書類・部数]

1.還付を受けようとする税額を納付した際の徴収高計算書の写し 1部

2.誤納額が生じた事実を記載した帳簿書類の写し(例−総勘定元帳の「預り金」勘定部 分など) 1部

[申請書様式・記載要領]

● [源泉所得税の誤納額還付請求書](http://www.nta.go.jp/tetsuzuki/shinsei/annai/gensen/annai/pdf2/235.pdf)(PDFファイル/658KB)

これも当然e-TAXで電子申請だ。

1.「e-TAXソフト」を起動して「作成」、「申告・申請等」、「新規作成」

2.「申請・届出(A)」、税目は「源泉所得税」

もし、これがなかったらソフトを閉じて再起動する。途中のダイアログで「追加インストール」 を選んで追加すればよい。

3.「次へ」

4.「その他申請・届出関係」、「源泉所得税の誤納額還付請求」を開き、現れた請求書にチェ ックを入れて「次へ」

4. 申告·申請等名を決めて「OK」

5.今決めた帳票名が一覧に表示されるのでダブルクリックして開いていく。

6[.源泉所得税の誤納額還付請求書](http://www.nta.go.jp/tetsuzuki/shinsei/annai/gensen/annai/pdf2/235.pdf)(PDFファイル/658KB) の2枚目の注意事項を確認しながら項目 を埋める。

7.電子納税したため、納付書の控えがない。よって納付区分を調べる。

8.一度この請求書を閉じ、「メッセージボックス」からこの手続のときに受け取ったメッセー ジを開く。

9.下の方にあるので、これをコピーして、請求書を再び開き摘要欄に貼り付けた。これで納付 書を添付しなくて済むはず。

10.添付書類は給与台帳にした。注意事項には総勘定元帳の預り金とあるが、実際に納付した 際参考にしているのは給与台帳なので。

エクセルになっているため、どうして誤ったのかメモをつけて送信しようと思う。

11. 「作成」、「添付書類」、「組み込み」

12.ダイアログのファイルの種類を全てのファイルに変更し、給与台帳を選択してみるも、フ ァイルの形式は「xml」でないと駄目のようだ。

13.吹き出しの図形でコメントを入れていたが、「xml」では使えないのでセルにコメント をつけて表示することに。

14.しかし結局送信できず、「源泉所得税の誤納額還付請求書」だけ電子申請して、預り金の 元帳と給与台帳は印刷して郵送することにした。

15.「署名」をつけて「送信」

16.「メッセージボックス」を開き、たった今届いたメッセージを開き、「ダウンロード」 と「保存」をした。

17.「送付書表示」が押せるようになっているので開いてみると、添付書類送付書だったので

、これを印刷して14と一緒に郵送すれば良いのだろう。

2010.02.18 Thu

先日の日記の通り、昨年1月の納付した源泉所得税が間違っていたので、それ以前も同じことをや っていないか確認したところ、3年前の1月も、今とケタが違う金額を支払っていた。

このときは所得税徴収高計算書を手書きして納付していたので、証憑類を保管している段ボール を漁らなければならないかと思うと気が重い。

あ〜あ、と思いながら給与台帳を開くと、なんと合っていた。

そうか、所得税から住民税に負担がシフトする前か。

本当に良かった。

この「あ〜あ」の気持ちを忘れずに、1月の納付の際は気をつけようとしみじみ思った。

2010.02.19 Fri

帳簿への入力があらかた終わったので、決算仕訳を入力。

棚卸は、担当者に在庫のお酒や食材を税抜き金額で計算してもらっておいたので、それを入力。

商品××/期末商品棚卸高××

通信費の引き落としが、年末のため翌月に繰り越されてしまったので、未払金を計上。

通信費××/未払金××

家賃は来月分を月末に払っているので、前払金を計上。

前払金××/地代家賃××

ここまでを入力してから貸借対照表を開き、仮払消費税と仮受消費税勘定の金額をチェック。

今年度は工事代金の支払いがあったのと、仮払していた消費税があるので、いくらか戻ってくる ので仕訳は以下の通り。

仮受消費税××/仮払消費税×× 仮受消費税××/仮払金×× 未収入金××/仮払金××

減価償却費は確定申告書作成コーナーで計算するため忘れないようにメモ。

減価償却費××/建物付属設備×× 減価償却費××/工具器具備品×× 減価償却費××/設立開業費××

青色決算書が出来上がった後の仕訳。ただし利益が出なければ当期未処分損益勘定の仕訳は逆に なる。

元入金××/事業主貸×× 事業主借××/元入金×× 当期未処分損益××/元入金×× にして、摘要は青色申告控除前にした。 次に青色決算申告書作成のため、月別の売上と仕入をエクセルのシートに転記。

うちは仕入れで容器代の戻りがあり、計算式を作っておいて、残高試算表の数字を転記すれば、 青色決算申告書の損益計算書に転記しやすくなるので、毎年こうしている。

2010.02.20 Sat

さて、確定申告だが、その前に平成21年分税制改正のあらまし の見出しを確認したところ、関 係ありそうなもので、減価償却費に関するものがあった。

? 平成20年度の改正事項のうち、平成21年分の所得税から適用される主なもの

1 減価償却制度の改正

⑴ 法定耐用年数について、機械及び装置を中心に資産区分が整理されるとともに、法 定耐用年数の見直し等が行われました(耐用年数省令2、別表)。

◎ 詳しくは、平成21年3月30[日付個人課税課情報第2号「減価償却資産の耐用年数等](http://www.nta.go.jp/shiraberu/zeiho-kaishaku/joho-zeikaishaku/shotoku/shinkoku/090330/01.htm) に関する省令の別表の改正について(情報)」(国税庁ホームページに掲載しています。) をご覧ください。

なんだ、機械及び装置か。うちは、建物付属設備と備品なので、関係なかった。

でも、事業所によっては適用できる特例があるかもしれないので、項目の部分だけでも読んでお くことをお勧めする。

この手のことは、誰も教えてくれない。税理士さんに見てもらっているというならともかく、無 知は損してしまうと思う。

ざっと読んでみるも、うちには関係なかったけれど、耐用年数の短縮した場合の具体的な計算方 [法や耐用年数を超えて使用した場合、実務ではどう対応したら良いのかということが質疑応答](http://www.nta.go.jp/shiraberu/zeiho-kaishaku/joho-zeikaishaku/shotoku/shinkoku/090330/pdf/01.pdf) 書という添付ファイルに書かれていた。

では「平成21年分 [確定申告書等作成コーナー](https://www.keisan.nta.go.jp/h21/ta_top.htm)」の「申告書の作成開始」からスタートだ。

まずは申告方法の選択。当然e-TAXをクリックすると、電子申告できるかどうかのチェック画面に なる。

環境、e-TAXに必要なものはOKなので、チェックを入れたが、4番目の「平成21年分事前準備セ ットアップ」なるものがあった。

これは、平成21年分の確定申告書等作成コーナーの利用に 際して必要なインストール や設定を自動的に行うことができる便利なツールです。 ※ 前年、作成コーナーをご 利用になった方でも、平成21年分事前準備セットアップを行う必要があります。

ということなので、「平成21年分事前準備セットアップ」をクリックすると、セキュリティ警告 が出たが「実行」で進める。

「JPKI 利用者ソフトが既にインストールされています。・・・」メッセージが表示されたが、上 書きインストール。

全てのプログラムの終了を推奨されたので、そうすることにした。

(つづく)

2010.02.21 Sun

事前セットアップが完了し、トップ画面に戻ってきた。

先ほどの事前確認画面に戻り、最後のチェック項目であるポップアップブロックの解除。

年々PCのセキュリティが厳しくなり、何かソフトを使おうとすると不具合が発生することが多々 ある。

面倒でもマニュアルを見ながら順を追って作業することにしている。

急がば回れというやつだ。

さて、やっと「次へ」を押すと、「電子申告を行う際の確認事項(登録編)」に。

e-TAXは活用済みなので、「?電子証明書の登録が済んでいる方」を押す。

「住所等入力」画面になった。どうやら前年度の情報引き継ぎはできないようだ。

次は「申告書等作成開始」なので「収支内訳書・青色申告決算書」を選択。

データの保存を進めるダイアログが表示されたので、キャンセルして、画面下の方にある「デー タの保存」を押すと別ウィンドウが開き保存。

e-TAX関連のファイル専用フォルダに保存。

この画面は閉じて、改めて「収支内訳書・青色申告決算書」を押すと、「作成開始」画面。

ここで前年度のデータを読み込めるようだ。良かった。

読込の画面で先のフォルダに保存しておいた「20年決算書等データ.data」を開き、読込。

表示された項目を全て取り込むことに。

年々取り込める項目が増えて助かるなぁ。

次は「提出方法等選択」。「電子申告により税務署に提出する。 」と「青色申告決算書を作成 する」を選択して次へ。

「青色申告決算書(一般用) 「営業等所得がある方はこちら」」には、前年のデータが読み込ま れているので、「編集」が表示されている。

ようやく次が損益計算書の作成だ。

(つづく)

2010.02.22 Mon

青色決算書の損益計算書までたどり着いた。

ここで確定申告の準備で使ったエクセルシートを開き、売上と仕入金額を転記。

会計ソフトの損益計算書を開き、期首商品棚卸以下を転記。

減価償却費をクリック。

一覧の「修正」を押し、償却月などを入力し「次へ」を押して一覧の画面に戻ると、本年の減価 償却費が計算されている。

今年は10万以上20万未満のパソコンを購入した。

今年1月の固定(償却)資産の申告をした際、3年均等割りの償却資産として計上することを条件 に固定資産として申告しなかった経緯がある。

そのため今回の減価償却の入力画面の「1.減価償却資産の種類等」では「一括償却資産」を 選択。

しかし、このドロップダウンボックスにある「<u>中小企業者の特例対象資産</u>」が気になったので調 べてみるが、やはり今回のケースでは一括償却資産で減価償却額を計算するのが良いみたいだ。

「減価償却資産の内訳」にある、本年の減価償却費の数字を会計ソフトに入力。

「平成21年分 決算書・収支内訳書作成コーナー」の「青色申告特別控除前の所得金額」と会計ソ フトの当期未処分損益が一致していることを確認してデータ保存して次へ。

今年は赤字にはならなかったものの、税金を払う必要がないようだ。

(つづく)

2010.02.23 Tue

「帳票選択(青色申告決算書一覧)」で次へ。

「青色申告特別控除」で「65万」「作成する」を選択して「次へ」を押したら「貸借対照表( 資産負債調)」が表示されると、期首の金額が入力されていた。

初めてのことかもしれない。楽になったものだ。 会計ソフトの残高試算表を出して、期首の金額を確認しながら期末の金額を転記。

借方、貸方共に一致で保存。

会計ソフトに事業主勘定の決算仕訳を入力。

元入金××/事業主貸××

事業主借××/元入金××

当期未処分損益××/元入金×× にして、摘要は青色申告控除前にした。

「平成21年分 決算書・収支内訳書作成コーナー」に戻り、所得金額の確認画面の後、住所等を入 力する画面に。

「電子申告用データの保存」の画面で、利用者識別番号を入力して「電子申告用データの保存」  $\circ$ 

「次へ」を押して「電子申告用データ内容確認(決算書等)」にある「選択帳票の表示」を押 すと、PDFとして決算書表示されるので、e-TAX関連のフォルダに保存した。

これがあると提示を求められた時、簡単に出せるので大変便利である。

「電子申告用データ保存後に行う作業」を確認して「次へ」進むと「ご利用ありがとうございま した」の画面になって、青色決算申告書の作成は完了である。

(つづく)

2010.02.24 Wed

「平成21年分 [確定申告書等作成コーナー](https://www.keisan.nta.go.jp/h21/ta_top.htm)」のトップページに戻り、今度はグレイの枠内の「申 告書の作成を途中で中断した方はこちら」をクリック。

「平成21年分の作成コーナーの確定申告書データ等の読込画面表示」で「申告書等作成準備」を クリックして、先ほど保存した「21年申告書等作成準備データ.data」を開き読み込む。

次は「所得税の確定申告書作成コーナー」だ。

前年のデータがあるので、右下の「前年以前のデータを読み込む方はこちら」にある、「確定申 告書データ読込」をクリック。

e-TAX関連のファイルを保存しているフォルダから、「20年所得申告データ.data」を読み込む。

全ての項目にチェックを残したまま、「電子申告により税務署に提出する。」を選んで読込。

次の画面で「税務署から青色申告の承認を受けていますか?」という質問がある。初めてみた。

最近はどうかしらないけれど、開業した17年に出したときは、何か承認するというような文書 は届かなかった。

これがみなし承認というものらしい。

次へ進むと「所得・所得控除等入力」に。

会計ソフトを開き、売上金額を「事業所得」画面の「収入金額」欄に、「所得金額」は「青色申 告特別控除後の金額」を入力。

事業以外に収入はなく、今回は所得金額が0になってしまったので、各控除金額は入力しておく必 要はないが、社会保険料だけ入力しておいた。

また、扶養控除がひとりいたが、妻の確定申告で控除することにしたため、入力されていたデー タはクリアした。

青色申告特別控除額は、65万円と入力。

納める税金が0であることを確認してデータ保存。

(つづく)

2010.02.25 Thu

次は「住民税等入力」。

表示された項目をクリックするも、特に入力する項目はなく次へ。

戻ってきた画面の次は、「住所・氏名等入力」で、空いている項目を埋めて次へ。

「送信準備(送信前の申告内容確認)」になったので、「送信前の申告内容確認」を押し てPDFファイルをe-TAX関連のファイルを格納しているフォルダに保存した。

ファイル名は「21年申告書送信前」にしておいた。

次は「送信準備(利用者識別番号等の入力)」になった。

「利用者識別番号」の入力が必要なので、e-TAXソフトを起動させ、メッセージボックスをクリ ック。

すると「利用者識別番号」が表示されたダイアログボックスが表示されるので、これをコピペ。

データの送信だが、この「平成21年分 所得税の確定申告書作成コーナー」から先ほど作成した 申告書と一緒に送ることにした。

よって「決算書等の送信(任意入力)」の「決算書や支払者から電子交付(xmlデータ)を受 けた源泉徴収票などを一緒に送信する。」にチェックを入れて次へ。

すると、「保存を行っていない可能性があります」とのメッセージが出たので、ダイアログはキ ャンセルしてデータを保存した。

「送信準備(同時に送信する決算書等データの選択) 」になった。

「参照」を押し、e-TAX関連のファイルを格納しているフォルダから「21年決算書等電子申告 用データ.xtx」を選択し、次へ。

「申告書送信」になった。

ICカードを読み込んで署名をつけ、即時通知の保存や受信通知のダウンロードと保存全てを行う 。

ここでも「入力データの保存」をしておき次へ。

「送信票兼送付書等印刷」になったので、「印刷画面の表示」を押し、PDFファイルをe-TAX関連 のファイルを格納しているフォルダに、ファイル名を「21年申告書送信後.pdf」にして保存した。

このPDFに受付日時が印字されているので、確定申告をした証になるわけだ。

今e-TAXソフトのメッセージボックスを開いたところ、先ほど受信したメッセージを確認できた。

「所得税の確定申告書作成コーナー」で、通知等保存やダウンロードし忘れていてもここから可 能ということだ。

ちなみに、先ほど保存したPDFファイルは、編集できないようセキュリティがかかっているが、 電子申告したことの証明も必要という場合には、e-TAXソフトのメッセージボックスにある受信通 知を開くと、右端に「交付請求」というボタンがあるのでこれを押せば良いのかもしれない。

手数料を取られると嫌なので、まだ試したことはないが。

さて、「所得税の確定申告書作成コーナー」に戻ると、「決算書等帳票の表示」があるので押し 、次画面で「選択帳票の表示」をクリックすると、「電子申告データの内容を表示しています」 と印字された青色申告決算書が表示された。

決算書の提示を求められた場合は、これを印刷すれば良いのだなということで、ファイル名 を「21年決算書等\_送信後.pdf」にして保存した。

「送信後の確認事項」では、納付も添付書類もないので、次へ。

「ご利用ありがとうございました。」の画面になった。

確定申告の元になった書類は、確定申告期限から3年間保存しておかないといけないようだ。

もし提示できなければなかったものとされてしまとのこと。

これで所得税の確定申告はおしまい。

次は消費税の確定申告だ。

2010.02.27 Sat

「平成21年分 [確定申告書等作成コーナー](https://www.keisan.nta.go.jp/h21/ta_top.htm)」のトップページに戻り、グレイの枠内の「申告書の 作成を途中で中断した方はこちら」をクリック。

「平成21年分の作成コーナーの確定申告書データ等の読込画面表示」で「申告書等作成準備」を クリックして、先日保存した「21年申告書等作成準備データ.data」を開き読み込む。

次は「消費税税及び地方消費税の確定申告書作成コーナー」だ。

データの保存が行われていないというメッセージが表示されたので、ダイアログをキャンセルし て保存した。

あ、なんだ、「21年申告書等作成準備データ.data」の保存のことだった。

「作成開始」画面になった。

前年のデータがあるので、下の「確定申告書データ読込」をクリック。

e-TAX関連のファイルを保存しているフォルダから、「20年消費税及び地方消費税申告デ ータ.data」を読み込む。

「条件判定等」の「課税売上高」は、e-TAX関連のファイルを保存しているフォルダから、「20 年消費税申告書.pdf」を開き、項目15番の金額を転記。

簡易課税制度は「いいえ」、経理方式は「税抜き」にして次へ。

「所得区分の選択」では、「事業所得(営業等)がある。」と昨年は店舗の改装費用の支払いや備品 の購入があったので、「業務用固定資産等の購入がある(平成21年に減価償却資産等を購入した 場合)。」にチェックを入れ次へ。

「所得区分ごとの売上(収入)・免税取引・非課税取引等の金額の入力」になった。

会計ソフトの損益計算書を開き、「売上(収入)金額」に売上金額を、「上記の金額に対応する仮受 消費税等」は、貸借対照表を開いて転記。

ちなみに今年は雑収入なし。

というのも、受取利息を律義に計上していたのだが、個人事業者は事業主借勘定を使い、雑収入 にしなくても良いという記事を読んだからだ。

ということで、面倒な手間も省けて、次へ。

「所得区分ごとの決算額等の入力(事業所得(営業等))」になった。

損益計算書と貸借対照表のそれぞれの科目の金額を転記。

勘定科目の順番は、この確定申告書作成コーナーとできるだけ同じ順番になるよう設定してある ので、コピペは大変便利で、間違いがほとんどない。

「所得区分ごとの決算額等の入力(業務用固定資産等の購入)」になった。

「所得区分」は「事業所得(営業等)」しか選べないようになっている。

取得価額等は、店舗改装費、冷蔵庫、パソコンの税抜き金額を帳簿から転記。

「うち課税取引にならないもの」はないので、0を入力。

「上記の金額に対応する仮払消費税等の金額 【必須】」があるが、前の画面で入力した「仮払消 費税」は、貸借対照表からの転記なので、今転記した金額が含まれている。

とりあえずここまでを「21年消費税及び地方消費税申告データ.data」というファイル名で保存。

ということで、「戻る」ボタンで戻り、「上記の金額に対応する仮払消費税等の金額 【必須】」 の金額を修正。

(つづく)

2010.02.27 Sat

「中間納付税額等の入力」まで進んだ。

e-TAXソフトのメッセージボックスを開き、「所得税、消費税及び地方消費税の確定申告について 」というメッセージを開き、「お知らせ (R)」を押す。

この中に、「中間納付税額」と「中間納付譲渡割額」があるので、それぞれコピペして次へ。

「計算結果の確認」が表示された。

還付金額を確認して次は「納税地等・還付金口座入力」だ。

空欄を埋めるが、還付金の場合、引き落とし口座をデフォルトとして表示してくれると便利なの にと思った。

次は「送信準備(送信前の申告内容確認)」で、「送信前の申告内容確認」を押しPDFファイル を「21年消費税申告書送信前.pdf」として保存した。

「送信準備(利用者識別番号等の入力) 」では、e-TAXの受信通知を開いて、利用者識別番号を 転記。

「他の会計ソフトを利用する場合(任意入力)」は、このまま送信するのでチェックをつけず。

とりあえず、ここまでを再び保存して次へ。

「申告書送信」になった。

ICカードリーダーを接続し、住民基本台帳カードセットして、次へ。

公的個人認証パスワードを入力するのだが、e-TAXのパスワードと錯誤していて危うくロックが かかってしまいそうになったことがある。

署名をつけるのは、この確定申告の作業で3回目なので、問題ないのだが。

で、次がe-TAXの暗証番号を入力して送信だ。

「即時通知」をのデフォルトのファイル名だと良く分からないので「消費税申告」と付け足して 保存。

次に「受信通知確認」を押して、次画面でダウンロード。

こちらも同様に「消費税申告」を付け足す。

「保存」を押した後も同様。

ここまでを保存して次は、「送信票兼送付書等印刷」なので、「印刷画面の表示」を押し、 PDFファイルを「21年消費税申告書送信後.pdf」として保存した。

次は「送信後の確認事項」だが関係ないので次へ。

「ご利用ありがとうございました。」にたどり着いた。

これで消費税及び地方消費税の確定申告も終了である。

2010.02.27 Sat
所得税の申告が終わったところだが、何気なくクリアファイルを見ると、国税還付金振込通知書 がでてきた。

昨年所得税の還付金があったのだが、還付加算金もあり、これは雑所得として申告しようと思っ ていたのに忘れて送信してしまったのだ。

送信後の修正はどうすればの[か調べてみると](http://www.nta.go.jp/tetsuzuki/shinkoku/shotoku/tebiki2009/taxanswer/shotoku/2026_qa.htm#q1)、

法定申告期限までなら、正しい計算に基づいて作成した新たな確定申告書を、提出す ることができます。

ということで、後から提出した方を本物とみなしてくれるので、修正申告とかそういうのは必要 ない。

そこ[で確定申告書等作成コーナー](https://www.keisan.nta.go.jp/h21/ta_top.htm)から、保存していたデータを読み込んで修正することに。

なお、3月15[日を過ぎてしまった場合](http://www.nta.go.jp/tetsuzuki/shinkoku/shotoku/tebiki2009/taxanswer/shotoku/2026.htm)で税金を納めすぎた場合、原則1年以内であれば更正の請求 書が提出できる。

また、税金が少なかった場合は、すみやかに修正申告書しなければならないとのこと。

期限ぎりぎりの申告で良かったとしみじみ思った。

ここに「平成21年分 [所得税の確定申告の手引き](http://www.nta.go.jp/tetsuzuki/shinkoku/shotoku/tebiki2009/b/) 確定申告書B用」、つまり事業所得がある人の 場合の手引きのリンクを貼っておく。

2010.02.27 Sat

## 独立開業に関する記録 開業3〜5年目編

<http://p.booklog.jp/book/45301>

## 著者: 松

著者プロフィール: <http://p.booklog.jp/users/matsu99/profile> 著者Webサイト: <http://kaigyou.nomaki.jp/>

> 感想はこちらのコメントへ <http://p.booklog.jp/book/45301>

ブクログのパブー本棚へ入れる <http://booklog.jp/puboo/book/45301>

電子書籍プラットフォーム:ブクログのパブー (<http://p.booklog.jp/>) 運営会社:株式会社paperboy&co.